# **MINISTERSTVO FINANCIÍ SLOVENSKEJ REPUBLIKY**

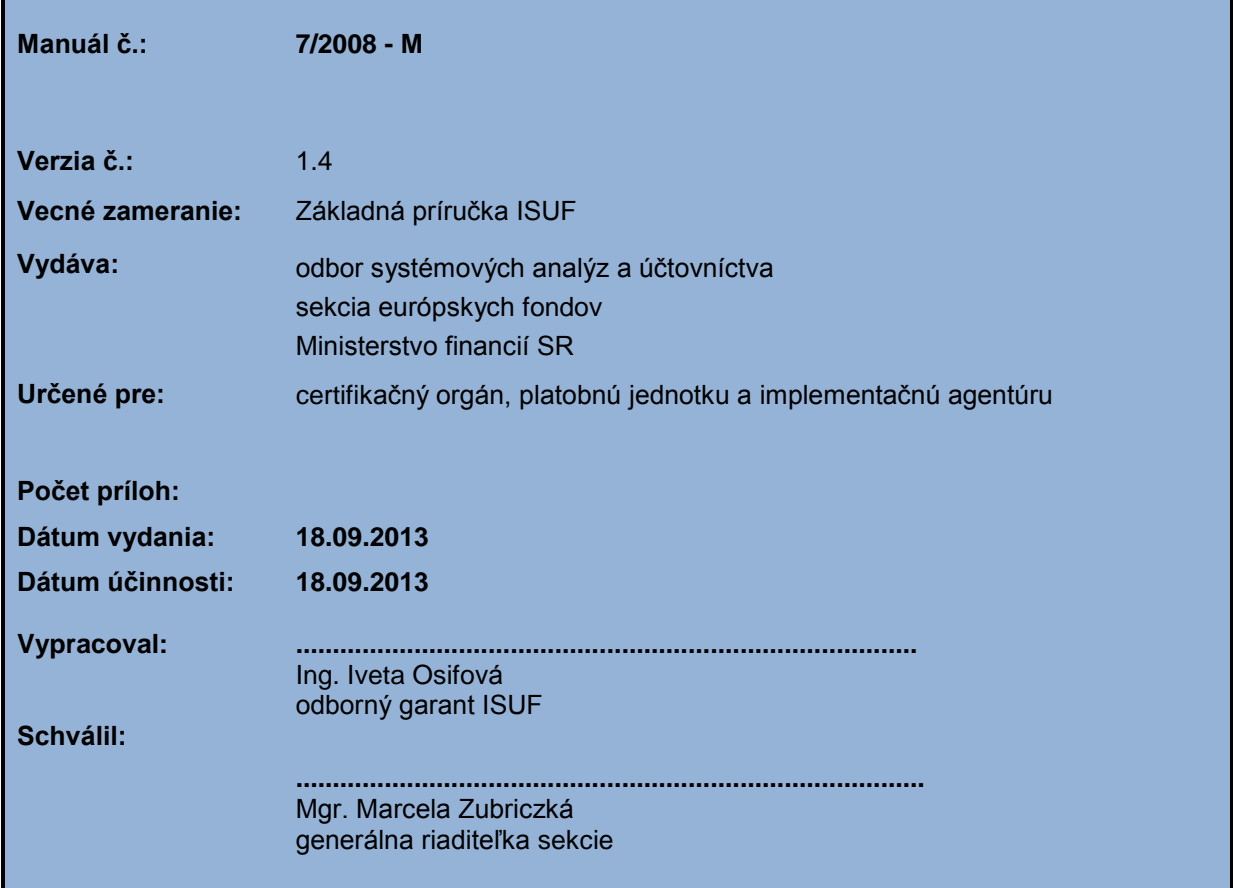

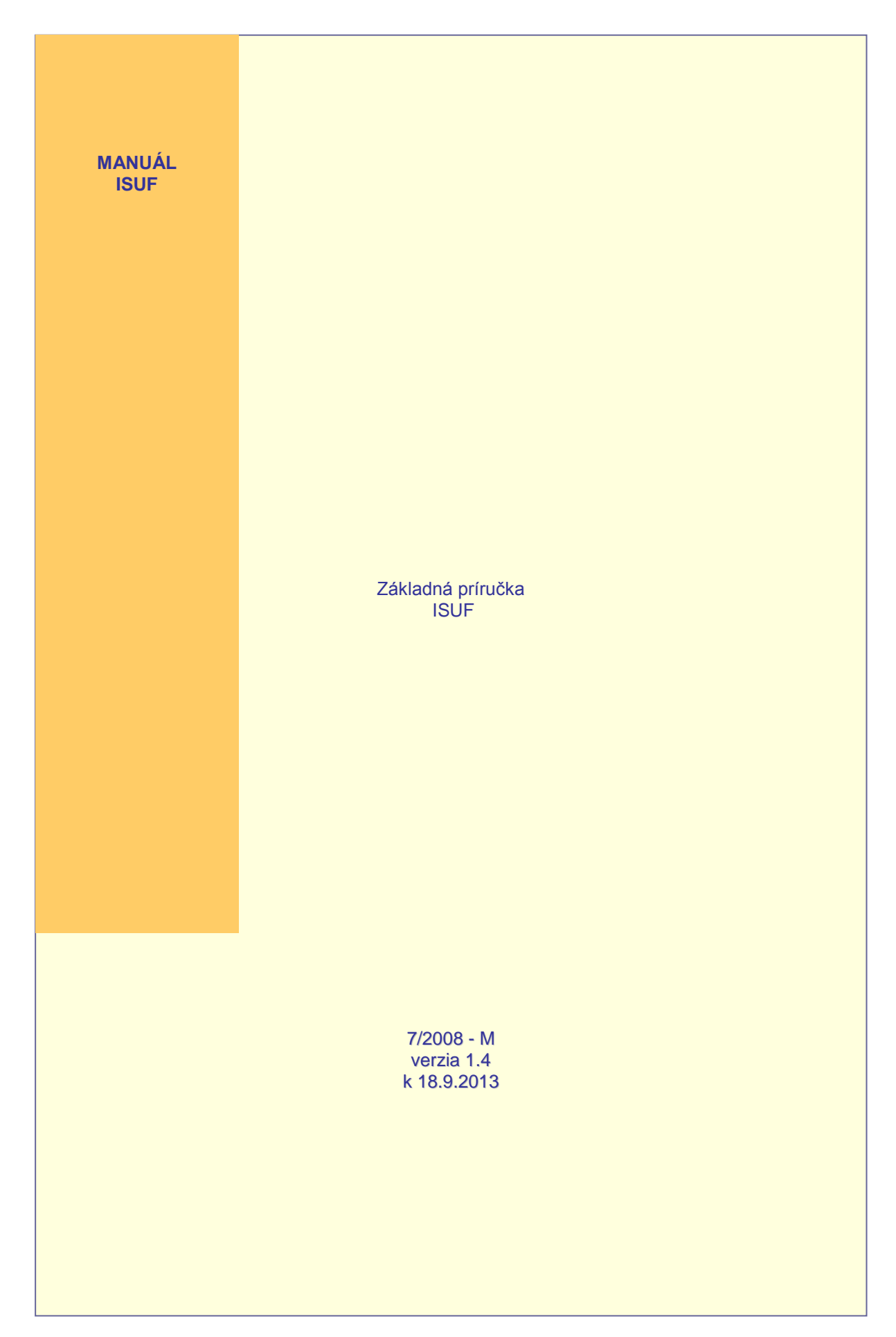

# **OBSAH**

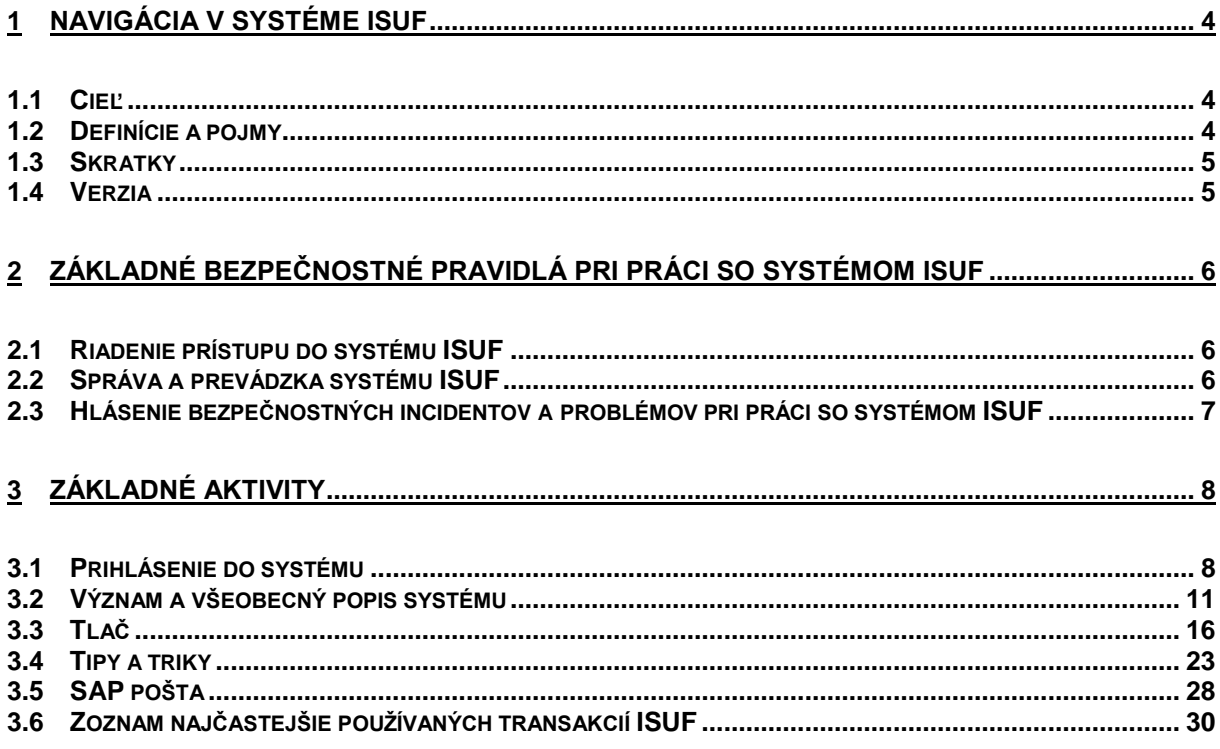

# <span id="page-3-0"></span>**1 NAVIGÁCIA V SYSTÉME ISUF**

# <span id="page-3-1"></span>*1.1 Cieľ*

Hlavným cieľom manuálu je popísať základné postupy pri práci v integrovanom systéme účtovania fondov (ISUF).

Manuál je určený najmä pre:

- nového používateľa na platobnej jednotke;
- nového používateľa implementačnej agentúry;  $\bullet$
- nového používateľa na certifikačnom/platobnom orgáne;
- nového používateľa Národného kontaktného bodu.  $\bullet$

Manuál je zameraný na prácu s účtovným systémom ISUF. Cieľom je orientácia nových používateľov a ich oboznámenie sa s obrazovkami v systéme SAP R/3.

## <span id="page-3-2"></span>*1.2 Definície a pojmy*

Pre účely tohto manuálu sa rozumie:

**ISUF - integrovaný systém účtovania fondov -** Integrovaný informačný systém účtovného, finančného a ekonomického riadenia prostriedkov. Účtovníctvo sa vedie v elektronickej forme s použitím softvéru SAP/R3 a je súčasťou informačného systému účtovania fondov EÚ. Systém ISUF je založený na spracovávaní procesov v prostredí SAP R/3 prostredníctvom modulov:

IM - investičný manažment

Založenie programovej štruktúry, aktualizácia programovej štruktúry, vypracovanie rozpočtu programu, spracovanie rozpočtových opatrení, pridelenie rozpočtu na projekt;

PS - riadenie projektov

Založenie projektu, aktualizácia projektu, aktualizácia rozpočtu projektu, evidencia dokumentov, evidencia štatistických ukazovateľov;

FI - finančné účtovníctvo

Otvorenie a uzavretie účtovných období, kmeňové záznamy k účtovej osnove, účtom, certifikačnému orgánu/ platobnému orgánu pre štrukturálne fondy, platobným jednotkám a konečným prijímateľom / príjemcom pomoci, účtovanie žiadostí o platbu konečného prijímateľa / príjemcu pomoci, účtovanie súhrnnej žiadosti o platbu, účtovanie žiadostí o platbu na Európsku komisiu, spracovanie účtovných operácií vo vzťahu k nezrovnalostiam, účtovanie úrokov, dane z prijatých úrokov, denná, mesačná, štvrťročná a ročná uzávierka, spracovanie finančných a účtovných výkazov;

FM - riadenie rozpočtu

Údržba kmeňových dát ekonomickej a funkčnej klasifikácie, rozpis schváleného rozpočtu, rozpočtové opatrenia;

MM - materiálové hospodárstvo

Evidencia zmluvy o poskytnutí nenávratného finančného príspevku, založenie žiadostí o platbu konečného prijímateľa/príjemcu pomoci, predbežná finančná kontrola žiadostí o platbu konečného prijímateľa/príjemcu pomoci vrátane kontroly dostupnosti zdrojov rozpočtu projektu a zdrojov štátneho rozpočtu, údržba dokumentu, údržba výkazov.

# <span id="page-4-0"></span>*1.3 Skratky*

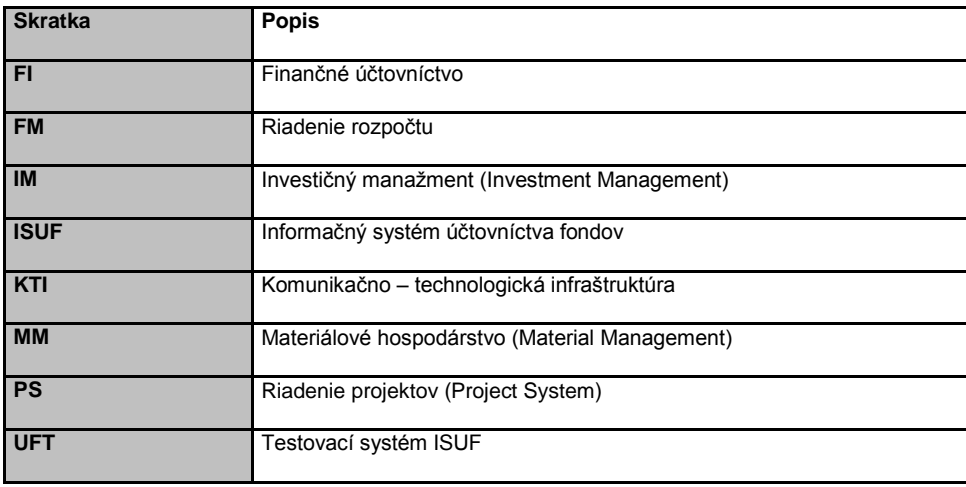

# <span id="page-4-1"></span>*1.4 Verzia*

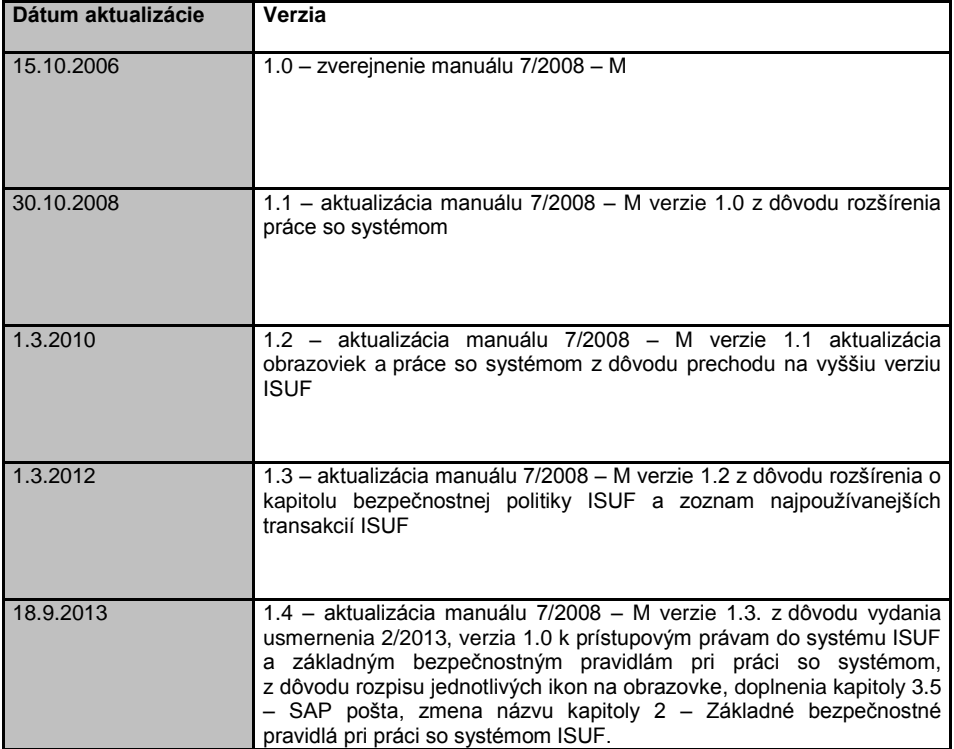

# <span id="page-5-0"></span>**2 Základné bezpečnostné pravidlá pri práci so systémom ISUF**

Účelom bezpečnostnej politiky systému ISUF je vytvorenie podmienok na zabezpečenie primeranej úrovne ochrany systému ISUF proti hrozbám, ktoré na neho pôsobia. Požiadavky na bezpečnosť informačného systému ISUF vychádzajú z troch základných atribútov, a to:

- dôvernosť je zaistenie prístupu iba oprávneným osobám;
- dostupnosť je zaistenie prístupu k informáciám oprávneným užívateľom v okamihu ich potreby;  $\bullet$
- integrita je zaistenie správnosti a úplnosti informácií.

## <span id="page-5-1"></span>*2.1 Riadenie prístupu do systému ISUF*

S informáciami evidovanými v systéme ISUF sa nakladá podľa zákona č. 211/2000 Z.z. o slobodnom prístupe k informáciám a o zmene a doplnení niektorých zákonov v znení neskorších predpisov. Informácie spracovávané v systéme ISUF v súlade s čl. 37 nariadenia Komisie (ES) č. 1828/2006 o nezrovnalostiach sa nesmú zasielať iným osobám ako sú tie osoby v členských štátoch alebo v inštitúciách EÚ, ktorých povinnosti vyžadujú, aby tento prístup mali. Uvedené pravidlá a obsah informácií, ktoré sú evidované v informačnom systéme ISUF, ovplyvňuje aj pravidlá a postupy pre prideľovanie prístupových práv do systému, ktoré sú podrobne uvedené v **usmernení č. 2/2013 -U k prístupovým právam do systému ISUF a základným bezpečnostným pravidlám pri práci so systémom**.

Základné zásady pre prístup do systému ISUF sú nasledovné:

- používateľ musí byť pred pridelením prístupu do systému ISUF vyškolený o bezpečnostných zásadách a používaní systému ISUF;
- prístup do systému ISUF je používateľovi povolený iba na základe oprávnenej potreby pracovnej pozície používateľa;
- každý používateľ sa zaväzuje dodržiavať bezpečnostné zásady systému ISUF; pred skončením štátnozamestnaneckého pomeru s používateľom systému ISUF, pred jeho preradením, alebo pred uzavretím projektových činností s dopadom na pridelené prístupové práva je **zamestnanec povinný požiadať o zrušenie prístupových práv**. Prípadné zisten**é opomenutie povinnosti zaslania žiadosti o zrušenie prís**tupových práv je považované za **bezpečnostný incident**, ktorý bude prešetrený a náprava bude realizovaná v **súlade so stanovenými** pravidlami riešenia bezpečnostných incidentov. Okrem zaslania formulára poštou na sekciu európskych fondov Ministerstva financií SR je používateľ povinný zaevidovať hlásenie cez Service Manager DataCentra, v ktorom požiada o odobratie prístupových práv do systému ISUF a priloží k hláseniu naskenovaný, ním a jeho nadriadeným podpísaný formulár. Zrušenie prístupových práv do KTI je riadené osobitne stanoveným interným postupom v rámci príslušnej organizácie používateľa.

Každý používateľ, ktorému je vytvorený prístup do systému ISUF, je povinný dodržiavať stanovené pravidlá pre politiku hesiel a ochranu hesla pred zneužitím. Pri prvom prihlásení do systému ISUF je používateľ automaticky vyzvaný systémom na zmenu inicializačného hesla. Základné pravidlá sú nasledovné:

- dĺžka hesla je minimálne 8 znakov, musí obsahovať minimálne jedno písmeno a jednu číslicu, heslo nesmie byť menom, akronymom z mena, dôležitým dátumom alebo telefónnym číslom (podrobné pravidlá sú uvedené v usmernení **č. 2/2013 - U k prístupovým právam do systému ISUF a základným bezpečnostným pravidlám pri práci so systémom**.);
- heslo nesmie používateľ zapisovať na papier a ukladať v blízkosti pracovnej stanice;
- heslo musí byť uchovávané v tajnosti a nie je povolené ich zdieľanie. **Každý používateľ zodpovedá za aktivity vykonané pod vlastným prístupovým účtom;**
- heslo sa musí zmeniť hneď po zistení jeho prezradenia a po zavírení a následnom odvírení počítača.

Pre konzultantov a administrátorov dodávateľa ISUF, pre výkonných používateľov v rámci projektu ISUF, pre hlavných garantov, pre špeciálne pozície v rámci CO a pre audítorov platí identická politika hesiel ako pre štandardných používateľov.

## <span id="page-5-2"></span>*2.2 Správa a prevádzka systému ISUF*

Každý používateľ systému ISUF je povinný si v rámci svojej organizácie zabezpečiť, aby jeho pracovná stanica, ktorú používa na prístup do systému ISUF spĺňala nasledovné požiadavky:

- politika hesiel dodržiavaná na pracovnej stanici používateľa je minimálne na takej úrovni ako je stanovená pre  $\bullet$ systém ISUF;
- pracovná stanica musí byť chránená antivírusovým systémom s rezidentnou ochranou s aktuálnymi vírusovými vzorkami, a to s aktualizáciou minimálne v dennom intervale;

aktuálnosť operačného systému (zabezpečenie inštalácie bezpečnostných záplat, opravných balíkov).

Pri používaní prenosného média, ktoré obsahuje dáta zo systému ISUF (napríklad notebooky, USB kľúče, CD/DVD, diskety, externé disky), je potrebné zabezpečiť:

- antivírusovú kontrolu všetkých prenosných médií;
- ochranu dát uložených na prenosnom médiu heslom alebo šifrovaním pri jeho prenose a uchovávaní;  $\bullet$
- ochranu prenosného média spôsobom, pri ktorom je zamedzená možnosť ich náhodného zverejnenia.

## <span id="page-6-0"></span>*2.3 Hlásenie bezpečnostných incidentov a problémov pri práci so systémom ISUF*

Bezpečnostným incidentom je každá udalosť, ktorá má potenciál narušiť alebo už narušila bezpečnosť systému ISUF a údajov, ktoré sú v ňom spracúvané. Ide napríklad o:

- prevádzkové problémy;
- výpadok systému;  $\bullet$
- vírusovú nákazu;
- $\bullet$ zablokovanie prístupového účtu;
- neznámu situáciu, ktorá môže mať dopad na informačnú bezpečnosť systému ISUF;  $\bullet$
- identifikáciu bezpečnostnej slabiny/bezpečnostnej diery (napr. prístup k dátam inej organizácie).

Všetky podozrenia alebo identifikované pokusy narušenia informačnej bezpečnosti a bezpečnostné slabiny, ktoré môžu mať za následok vznik bezpečnostných incidentov alebo porúch prostriedkov IS musia byť ihneď ohlásené na **Centrum podpory používateľov** (ďalej "CPU") DataCentra, ktoré tvorí **centrálny kontaktný bod systému ISUF** pre zber:

- informácií o bezpečnostných incidentoch;  $\bullet$
- požiadaviek na podporu používateľov, ako sú:
	- o hlásenia o zablokovaní účtu;
	- o činnosti vyžadujúce si zásah administrátora alebo odborného garanta.

V prípade, že požiadavka na podporu nebude hlásená prostredníctvom CPU, nebude hlásenie riešené. Používateľ systému ISUF má možnosť komunikácie s CPU nasledovnými spôsobmi:

- cez aplikáciu HP Servis Manager (cez pripojenie a prihlásenie do Komunikačno Technologickej Infraštruktúry (KTI)),cez link: **<https://www.helpdesk.datacentrum.sk/index.do>**
- telefonicky na čísle 0850 123344 alebo **02 / 5788 0056**
	- o v čase od 7,30 hod do 16,00 hod v pracovných dňoch
	- o v mimopracovnom čase sú hovory (hlásenia) zaznamenané na záznamník
- Elektronicky na e-mailovú adresu [cpu@datacentrum.sk](mailto:cpu@datacentrum.sk)

Pre rýchlejšie priradenie a vyriešenie hlásenia je potrebné v predmete hlásenia uviesť text "ISUF - stručný popis problému". Odporúča sa hlásenie dať v kópii na príslušného odborného garanta.

Odborní garanti: Mgr. Ľudovít Máčaj e- mail[: ludovit.macaj@mfsr.sk](mailto:lmacaj@mfsr.sk) tel.: 02/ 59 58 2238

> Ing. Eva Benovič e- mail[: eva.benovic@mfsr.sk](mailto:eva.benovic@mfsr.sk) tel.: 02/ 59 58 2235

Ing. Iveta Osifová e- mail[: iveta.osifova@mfsr.sk](mailto:iveta.osifova@mfsr.sk) tel.: 02/ 59 58 2265

# <span id="page-7-0"></span>**3 ZÁKLADNÉ AKTIVITY**

## <span id="page-7-1"></span>*3.1 Prihlásenie do systému*

Na ploche obrazovky vyberte a dvakrát kliknite na ikonu pripojenia do siete KTI, Pripopci. Otvorí sa okno, v ktorom sa zobrazia ikony aplikácií, ku ktorým je možné sa prihlásiť.

**Obrazovka č. 1:** KTI okno, výber SAP systému.

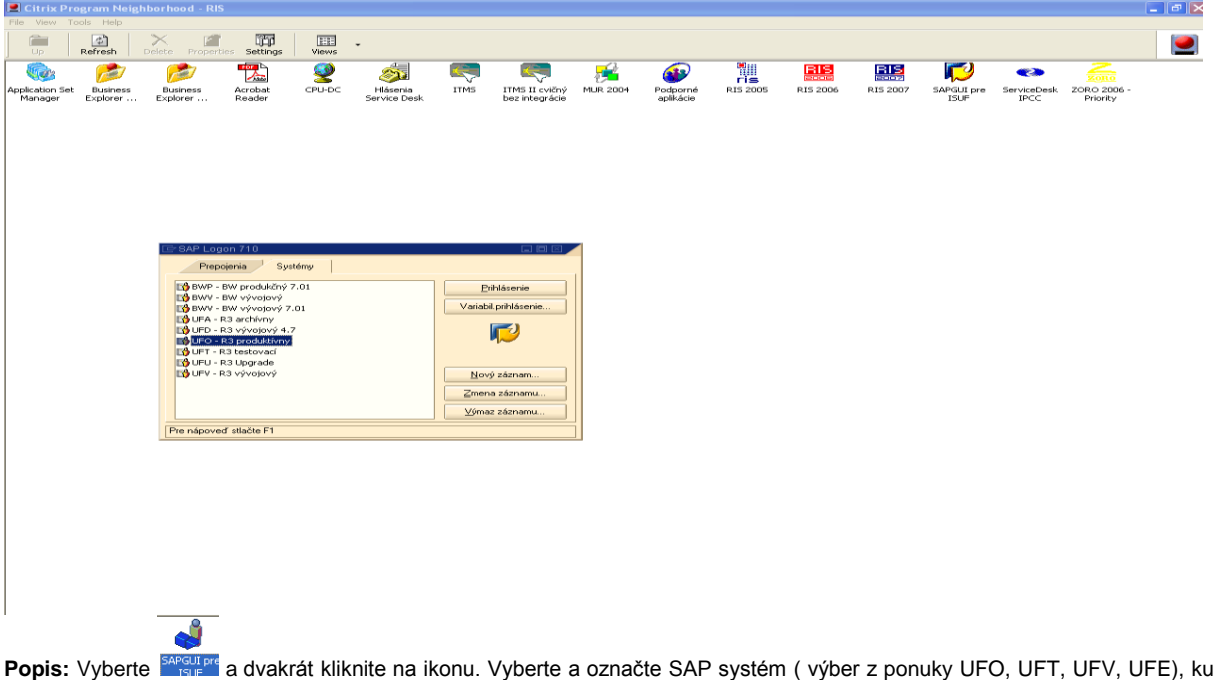

ktorému sa chcete pripojiť a pokračujte jedným kliknutím na tlačidlo "Logon". V prípade použitia počítača, na ktorom bol v KTI prihlásený pred Vami iný používateľ alebo v prípade pretrvávajúcich problémov s prihlásením, je potrebné uistiť sa, či je

správne nadefinované Vaše meno a heslo v KTI. Túto informáciu si užívateľ overí cez menu príslušnej obrazovky a následne v záložke "logon information" je potrebné preveriť meno užívateľa a heslo. Musí tam byť uvedené Vaše užívateľské meno a heslo.

### **Obrazovka č. 2:** Prihlásenie

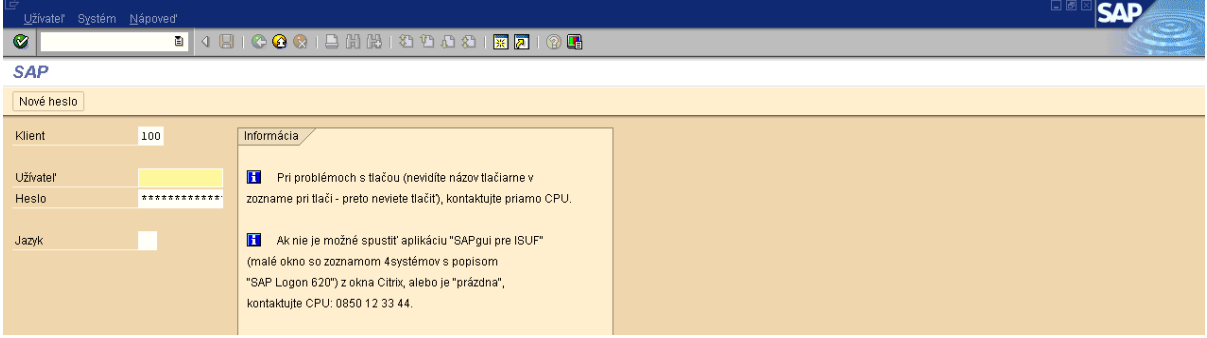

**Popis:** Na prihlásenie do systému zadajte:

| Názov poľa      | Popis poľa                                                                                                    |
|-----------------|----------------------------------------------------------------------------------------------------|
| <b>Klient</b>   | Výber z číselníka.<br>Klient je, v organizačných termínoch, samostatný celok v R/3 System. Každý klient má svoje<br>vlastné prostredie a vlastné základné a transakčné dáta, a podľa toho určuje používateľovi hlavné<br>záznamy, účtovný rozvrh a špecificky prispôsobené parameter.                                                                      |
| <b>Užívateľ</b> | Ručné zadanie.<br>Hlavný záznam používateľa spojený s relevantným klientom musí byť vytvorený pre používateľov<br>aby títo boli schopní prihlásenia do systému.                                                                                                    |
| <b>Heslo</b>    | Ručné zadanie.<br>K ochrane prístupu je potrebné k prihláseniu heslo. Heslo je ukryté ked ho vy napíšete (vy vidíte<br>len znaky " * ").                                                                                                    |
| Jazyk           | Ručné zadanie<br>SAP systém má k dispozícii v niekoľko jazykov. Pre – slovenčinu zadajte sk alebo Q,<br>angličtinu zadajte en alebo E,<br>nemčinu zadajte de alebo D.<br>Použite vstupné pole pre voľbu jazyka pre každé prihlásenie v systéme. Ak sa jazyk nezadá,<br>prihlási sa požívateľ v jazyku, ktorý je definovaný v kmeňovom zázname používateľa. |

**Obrazovka č. 3:** Viacnásobné prihlásenie

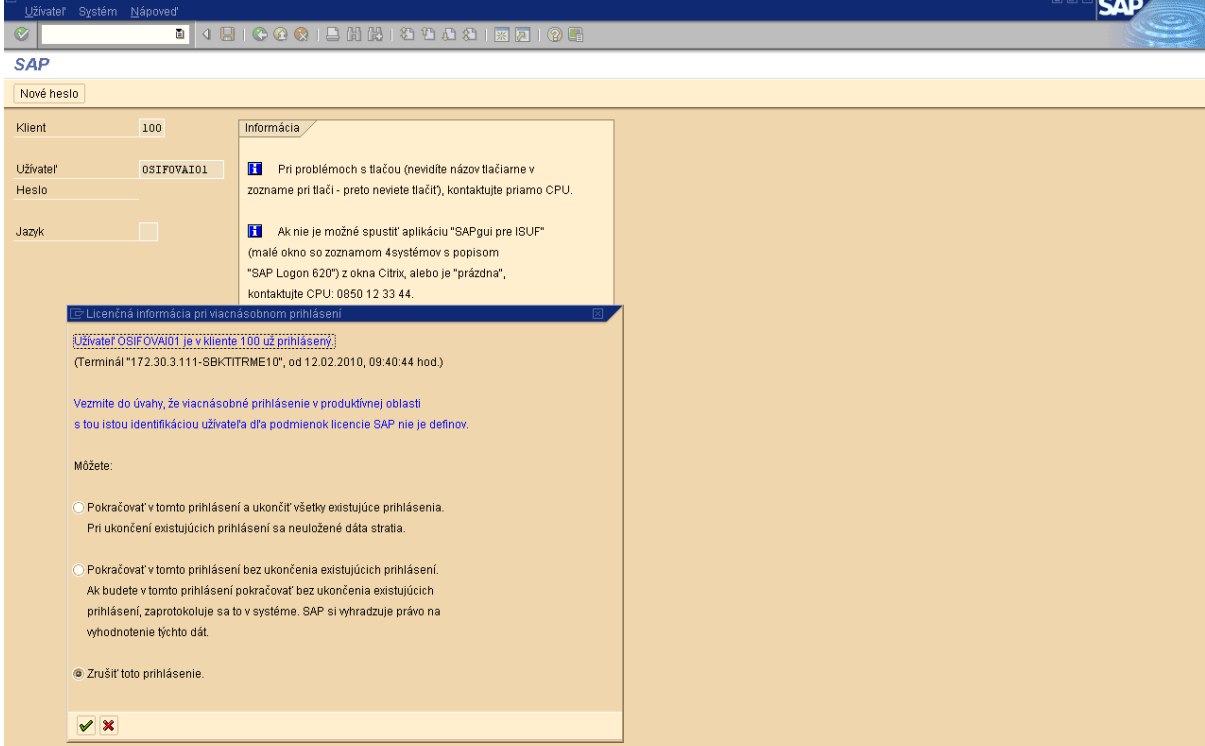

**Popis:** Viacnásobné prihlásenie nie je definované. Je to z dôvodu bezpečnosti a taktiež z dôvodu podmienok licencií. Varovná správa sa zobrazí ak rovnaký používateľ sa snaží prihlásiť dva alebo viackrát. Správa ponúka tri možnosti (viď. obrazovka č. 3).

#### **Obrazovka č. 4:** Zmena hesla

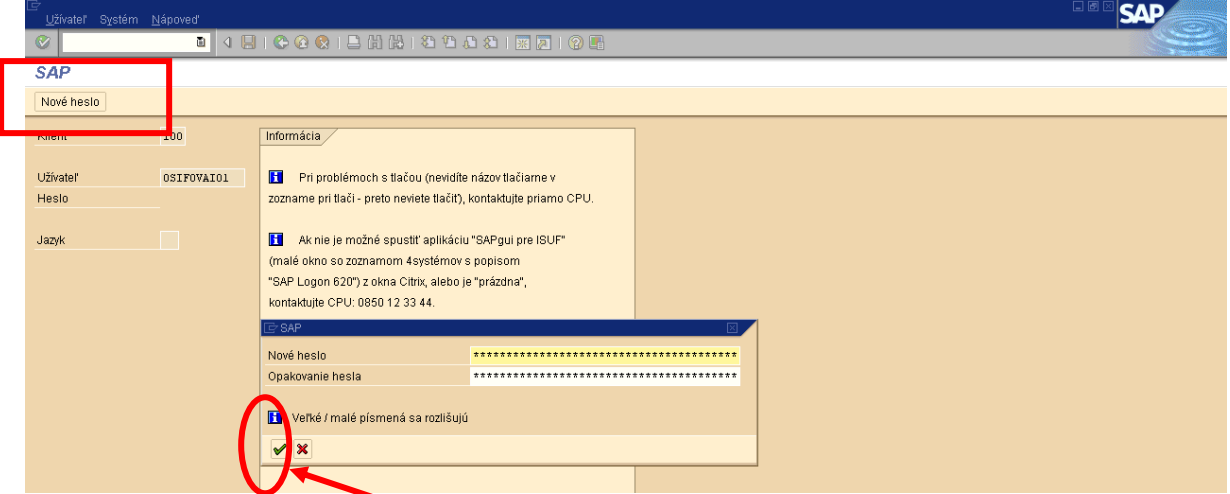

Popis: Svoje heslo na prihlásenie do systému môžete podľa potreby meniť. Kliknete na ikonu "Nové heslo". Dvakrát zadajte nové heslo a kliknite na ikonu prevzatie.

**Poznámka :** V prípade zabudnutia hesla do systému ISUF alebo zablokovania kontaktuje užívateľ CPU a požiada o nové heslo do systému. Do predmetu správy uvedie "ISUF". Užívateľ má dva pokusy zadania hesla, pri treťom pokuse zadania nesprávneho hesla ho systém zablokuje.

### **Obrazovka č. 5:** Odhlásenie

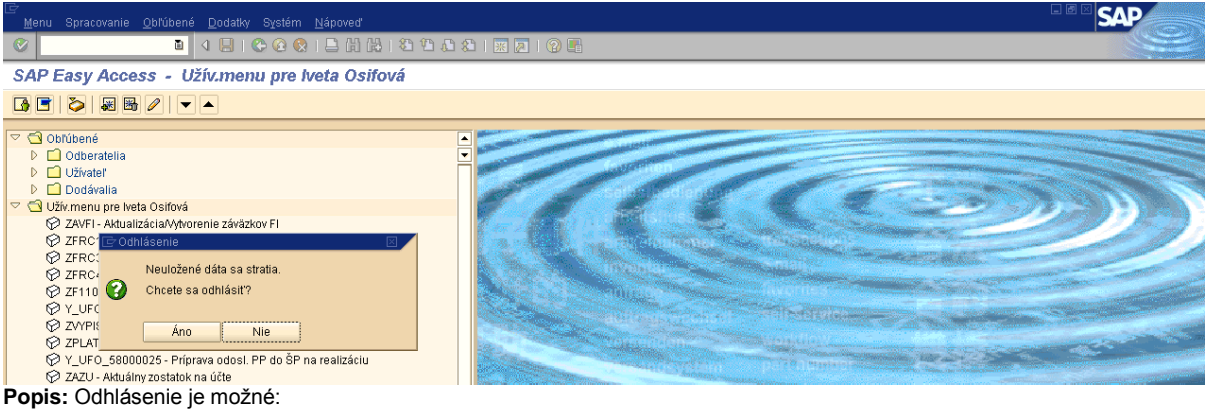

- cez menu *Systém / Odhlásenie*
- zakliknutím ikony na zatvorenie okna  $\bullet$
- zakliknutím ikony *Odhlásenie* alebo stlačením *Shift + F3* (posledné dve možnosti sú k dispozícii iba vtedy, ak sa  $\bullet$ nachádzate na úvodnej obrazovke).

# <span id="page-10-0"></span>*3.2 Význam a všeobecný popis systému*

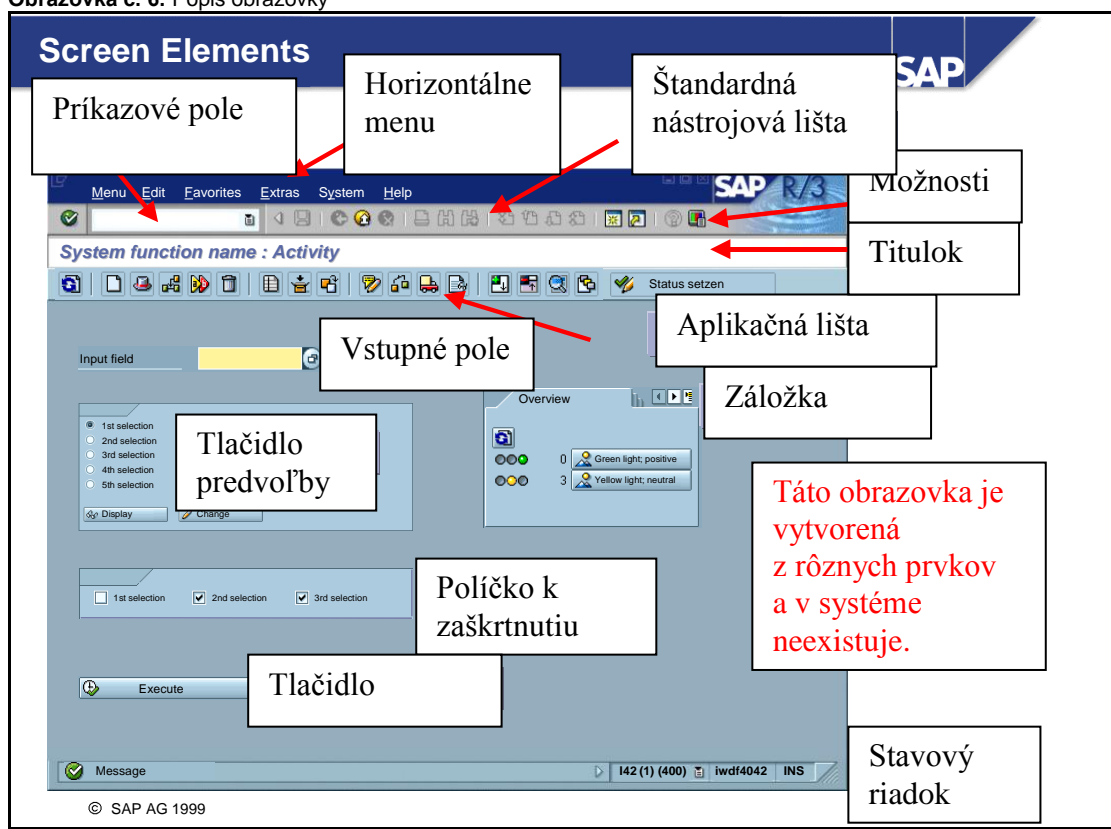

**Obrazovka č. 6:** Popis obrazovky

# **Popis:**

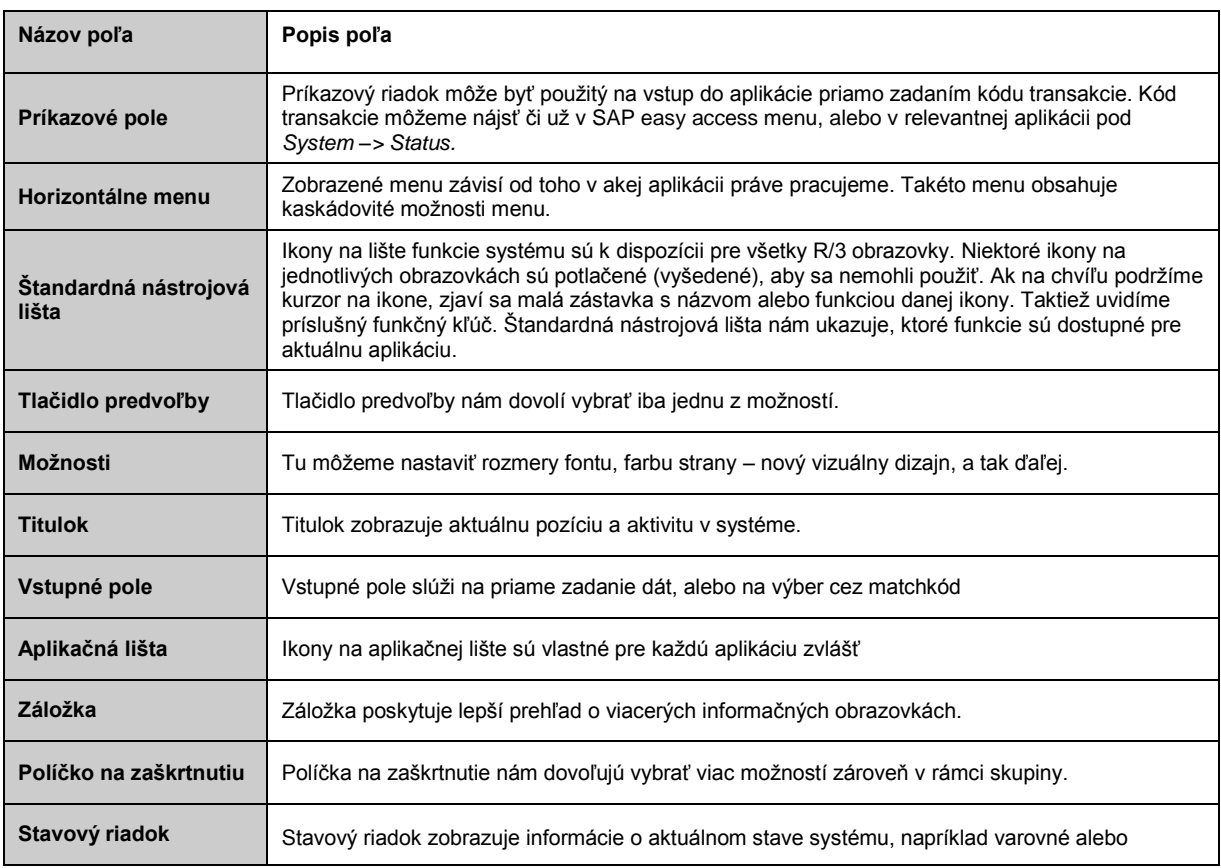

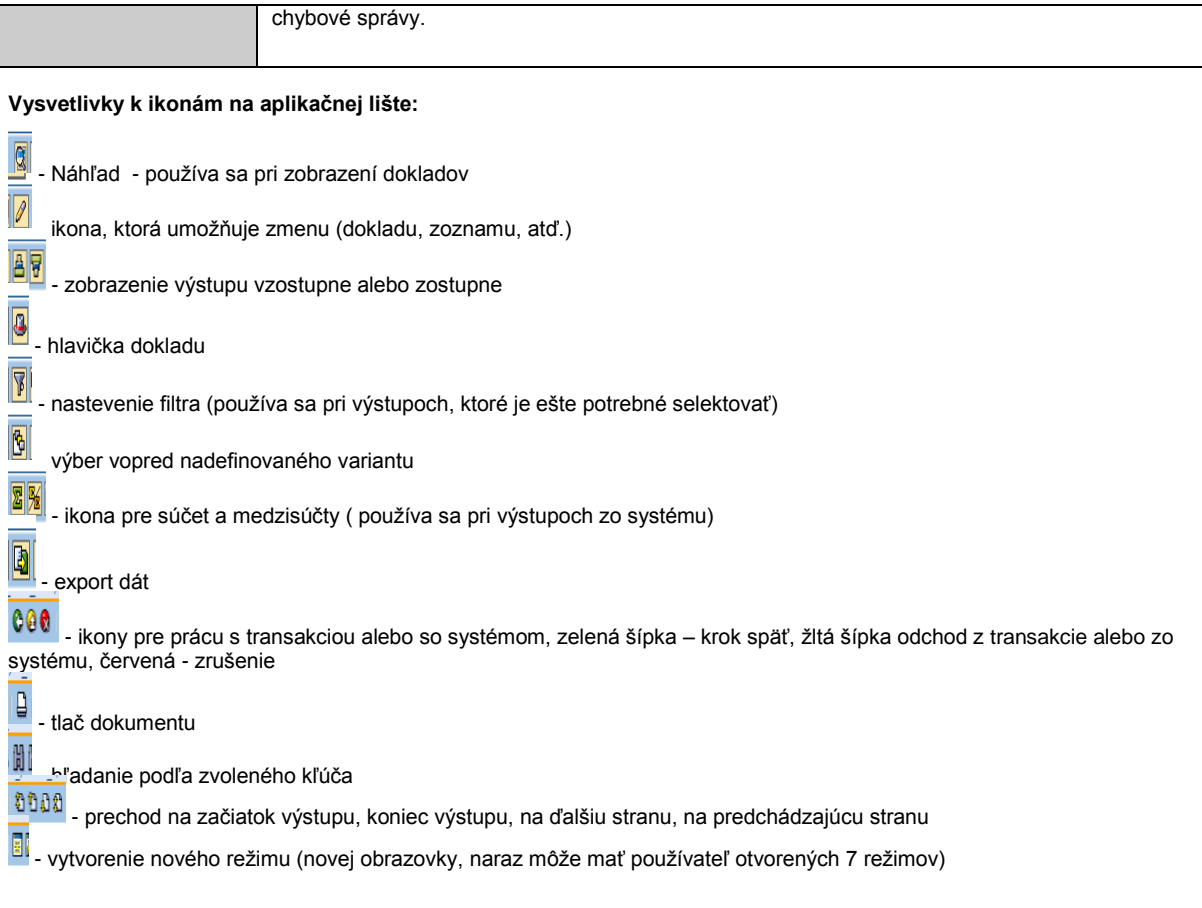

# **Základná obrazovka v ISUF**

**b**<br>**b** - základná obrazovka v prostredí užívateľa

- **B**<br>- základná obrazovka SAP prostredie
- SAP pošta užívateľa

#### **Obrazovka č. 7:** SAP Easy access

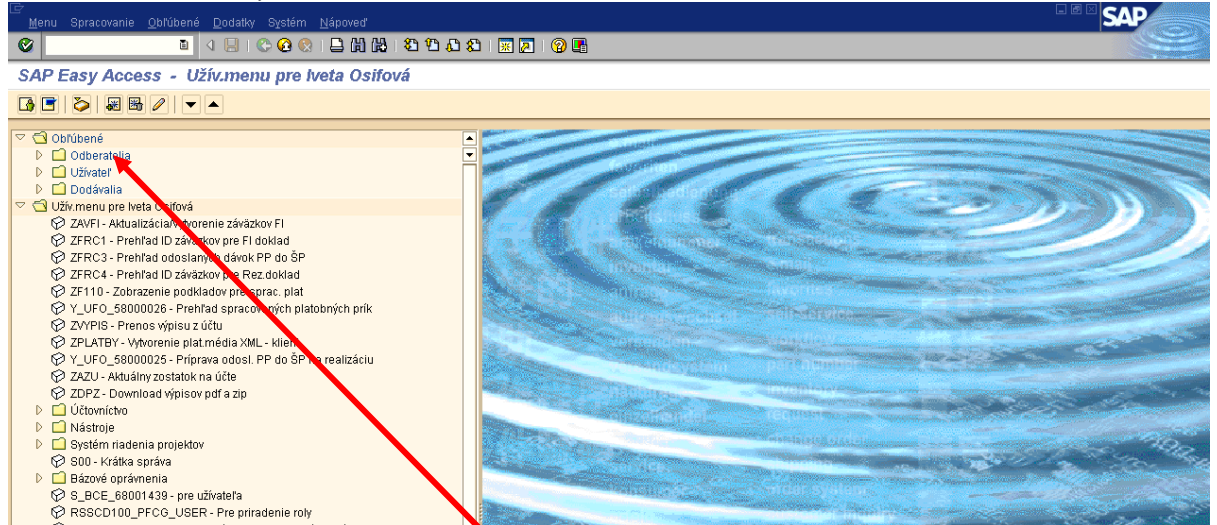

**Popis:** SAP Easy access je štandardná vstupná obrazovka, zobrazená hneď po prihlásení. Navigácia cez systém je pomocou použitia kompaktnej stromovej štruktúry, ktorú je možné prispôsobiť k vlastným špecifickým požiadavkám. Taktiež môžeme vytvoriť zoznam **Obľúbených** transakcií, výkazov, zložiek a web stránok, ktoré najviac používame.

**Obrazovka č. 8:** Vytvorenie vlastného menu

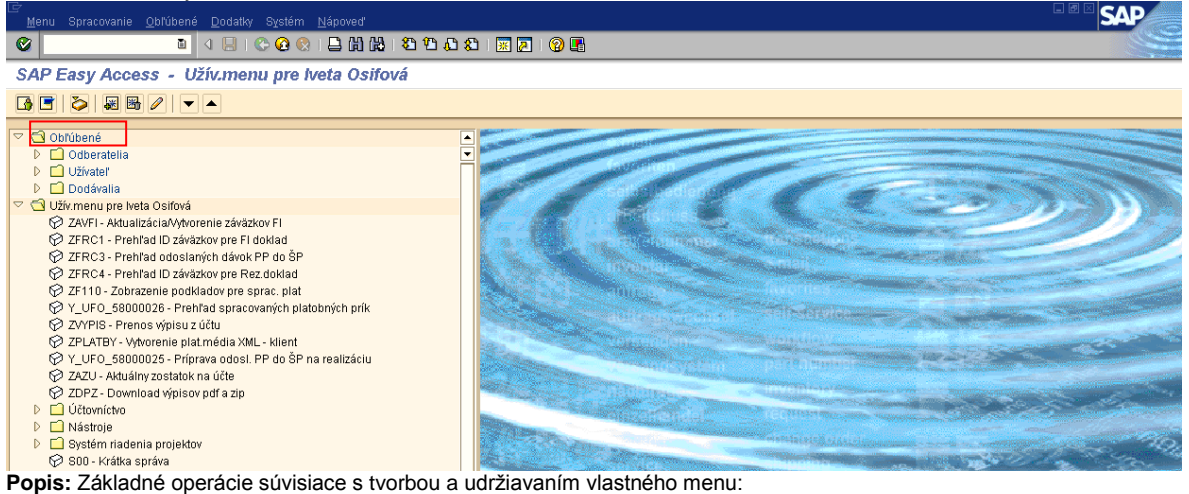

- 1. Vytvorenie pridanie položiek do menu:
- priamym presunutím aplikácie medzi *Obľúbené*  $\bullet$
- označením aplikácie a stlačením *CTRL + Shift + F6*
- označením aplikácie a cez menu *Obľúbené / Pripojenie*  $\bullet$
- označením aplikácie a zakliknutím ikony *Pripojenie k obľúbeným*
- $\bullet$ označením aplikácie, stlačením pravého tlačítka myši a zakliknutím *Pripojenie*
- 2. Výmaz odstránenie položiek z menu:
- priamym presunutím aplikácie z *Obľúbených*  $\bullet$
- označením aplikácie a stlačením *Shift + F2*
- označením aplikácie a cez menu *Obľúbené / Výmaz*  $\bullet$
- označením aplikácie a zakliknutím ikony *Výmaz obľúbených*
- označením aplikácie, stlačením pravého tlačítka myši a zakliknutím *Výmaz*  $\bullet$
- 3. Zmena zmena názvu položky:
- označením aplikácie a cez menu *Obľúbené / Zmena*
- označením aplikácie, stlačením pravého tlačítka myši a zakliknutím *Zmena*

Vlastné menu je možné ďalej upravovať podľa vlastných potrieb, napr. vytvorením priečinku atď.

#### **Obrazovka č. 9:** Vertikálne menu

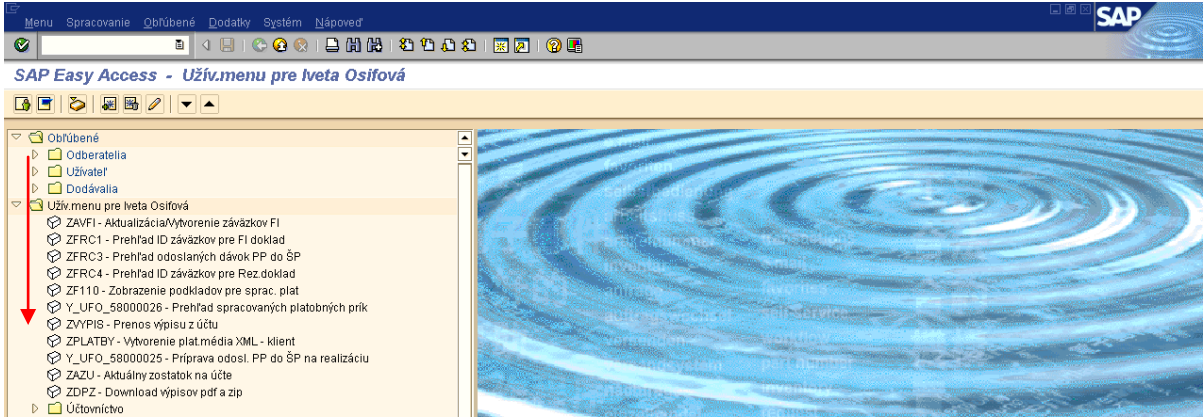

**Popis: Pomocou vertikálneho menu je možné vybrať a spustiť aplikáciu. Vertikálne menu sa skladá z priečinkov a položiek.**<br>Popis: Pomocou vertikálneho menu je možné vybrať a spustiť aplikáciu. Vertikálne menu sa skladá z p Priečinok so šípkou doprava znázorňuje zatvorený priečinok. Priečinok so šípkou dolu znamená, že priečinok je otvorený. Priečinok zavriete kliknutím na šípku. Pomocou položiek je možné spustiť aplikáciu. Položky sú zobrazené s logom kocky.

#### **Obrazovka č. 10:** Horizontálne menu

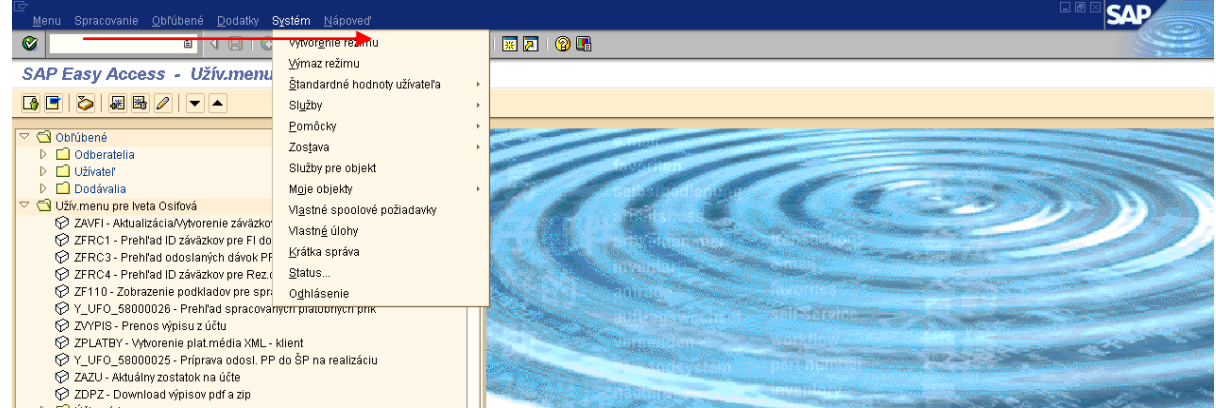

**Popis:** Horizontálne menu je rozdielne pre jednotlivé aplikácie. Ovládanie horizontálneho menu je možné najjednoduchšie prostredníctvom myši resp. stlačením *Alt* + *príslušného písmena* podčiarknutého v názve jednotlivých polí horizontálneho menu.

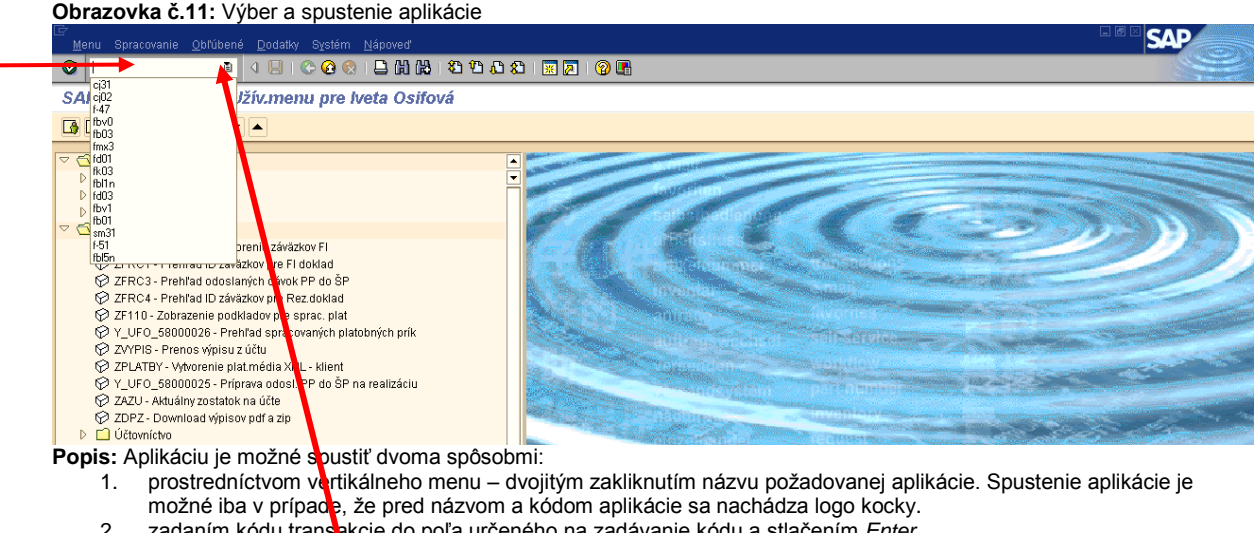

- 2. zadaním kódu transakcie do poľa určeného na zadávanie kódu a stlačením *Enter.*
- 3. kliknutím na ikonu v poli na zadávanie kódu transakcie je možné vyvolať posledne použité transakcie a z nich si vybrať potrebný kód.

#### **Obrazovka č.12:** Zistenie kódu transakcie

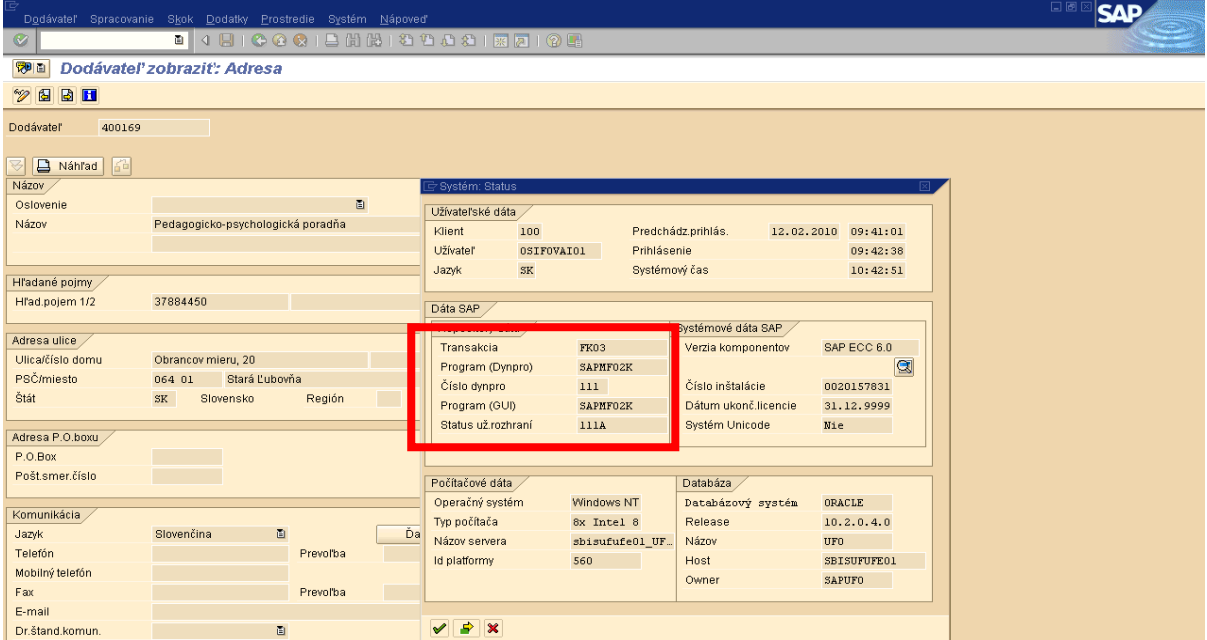

**Popis:** Kód transakcie je možné zistiť cez menu *Systém / Status* resp. v prípade nastavenia zobrazovania kódu transakcie je možné kód transakcie vidieť v spodnom riadku obrazovky.

## **Obrazovka č.13:** Obrazovky pomoci- F1, F4

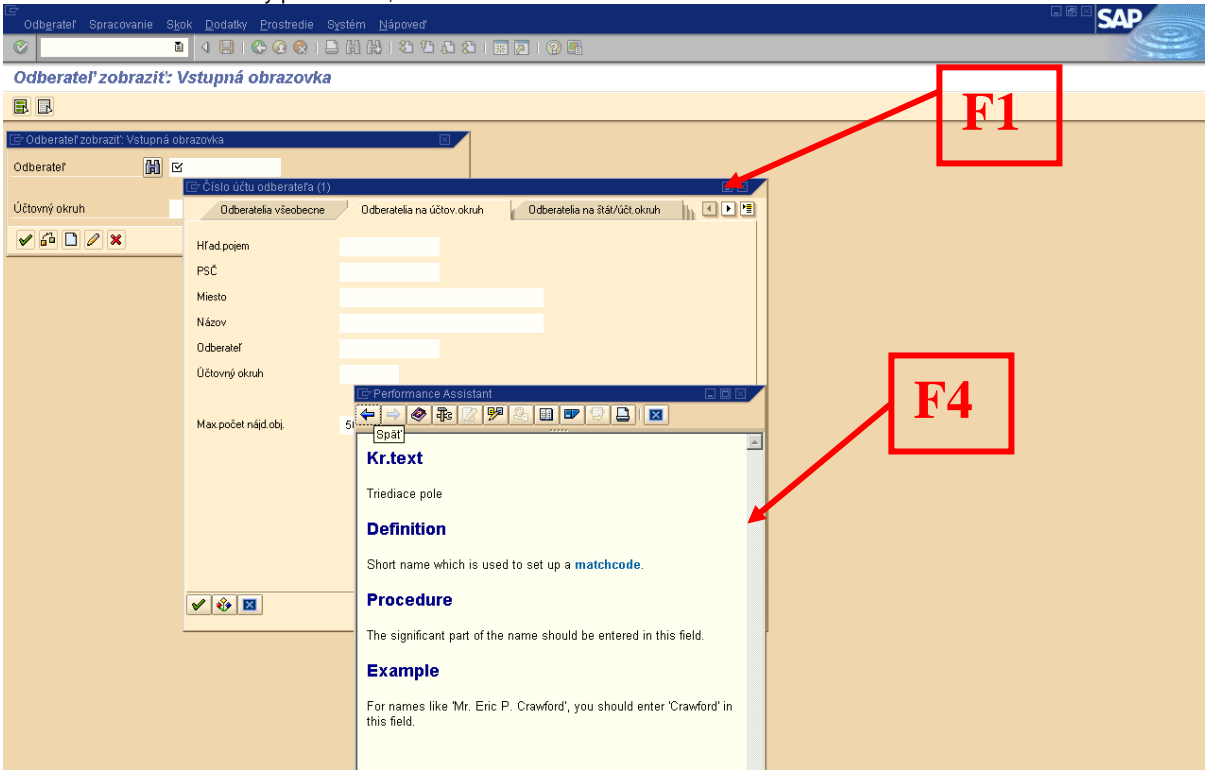

#### **Popis:**

Nápovedu k poliam obrazovky je možné vyvolať umiestnením kurzoru na pole a stlačením:

**F1** – použijeme pomoc pre polia, menu, funkcie a správy.

Možnosti zadávania pre dané pole je možné vyvolať umiestnením kurzora na požadované pole a stlačením:

**F4** – použijeme informácie pre hodnoty, ktoré môžeme zadať, môžeme vidieť možnosti zadania pre pole ktoré musíme vyplniť.

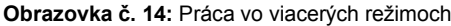

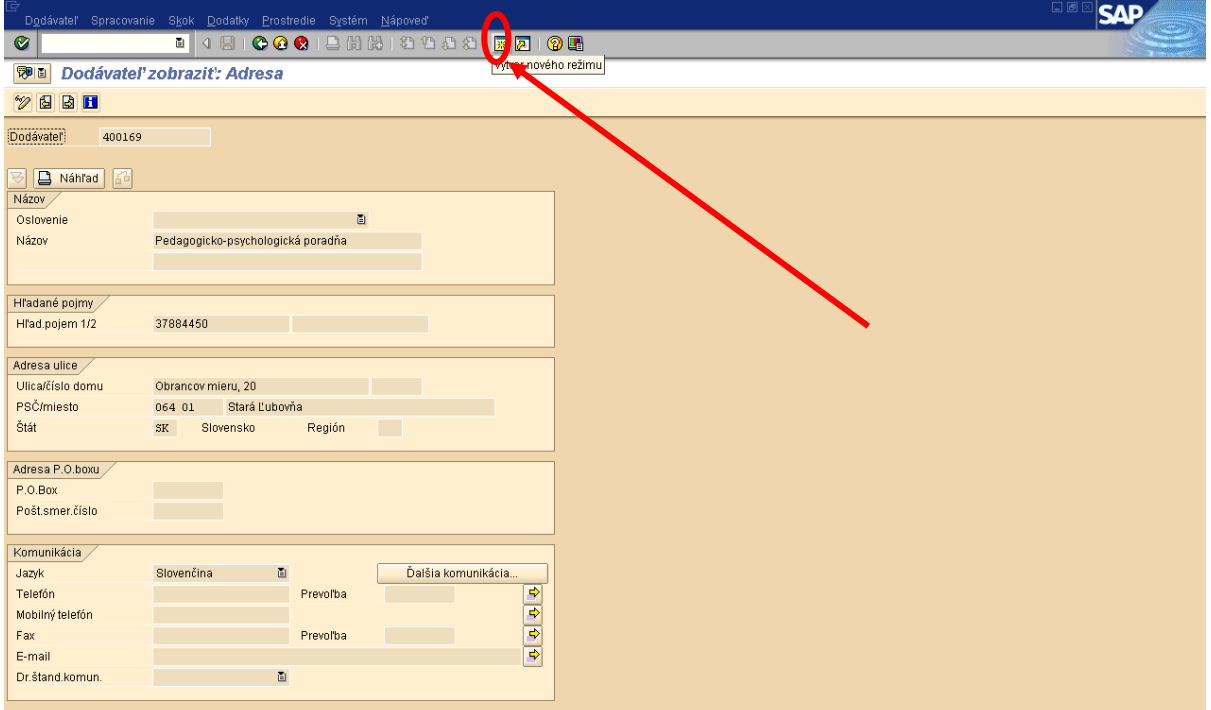

**Popis:** Pre spracovanie viacerých úloh paralelne systém umožňuje otvoriť viac režimov.

- Nový režim je možné vytvoriť: cez menu: *Systém / Vytvorenie režimu*
	- zakliknutím ikony Vytvorenie nového režimu **X**  $\ddot{\phantom{a}}$

Režim môžete ukončiť:

- cez menu: *Systém / Výmaz režimu*
- zakliknutím ikony na zatvorenie okna  $\bullet$

Presun medzi oknami je možný prostredníctvom *ALT + Tab.*

## <span id="page-15-0"></span>*3.3 Tlač*

**Obrazovka č. 15:** Nastavenie tlače v kmeňovom zázname používateľa

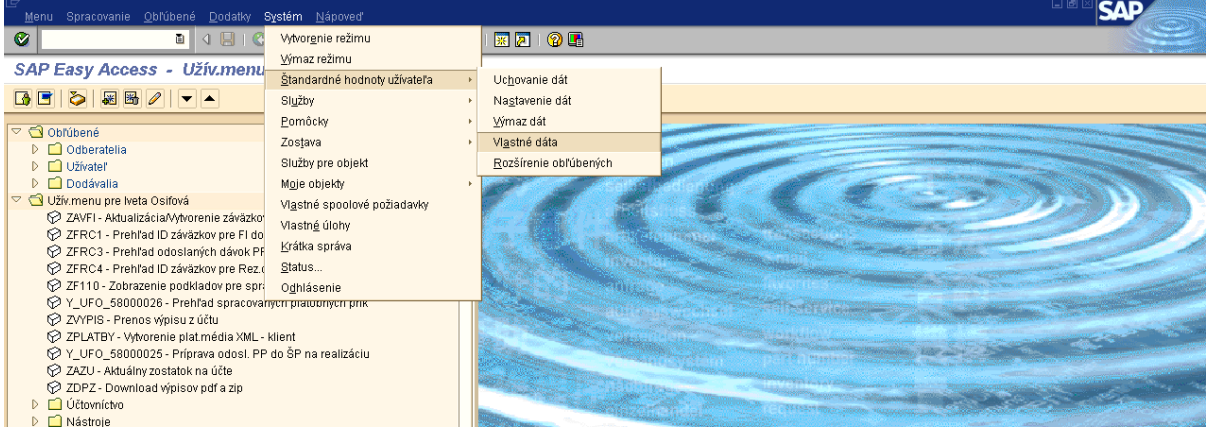

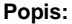

Parametre pre tlač sú nastavené vkmeňovom zázname prostredníctvom transakcie *su03* z pola pre zadávanie transakcie, alebo z menu používateľa: *Bázové oprávnenia → SU3 - Údržba vlastných dát užívateľa,* alebo z menu *Systém → Štandardné hodnoty užívateľa → Vlastné dáta. V prípade potreby zmien v kmeňovom zázname užívateľa je potrebné kontaktovať CPU - Service managera a požiadať o vykonanie zmeny. V produktívnom systéme ISUF nevie používateľ zmeniť údaje v kmeňovom zázname užívateľa. V Testovacom systéme ISUF je možné robiť zmeny v kmeňovom zázname priamo používateľom. Viď. obrazovky nižšie.*

## **Obrazovka č. 16:** Nastavenie tlače v kmeňovom zázname používateľa v UFT

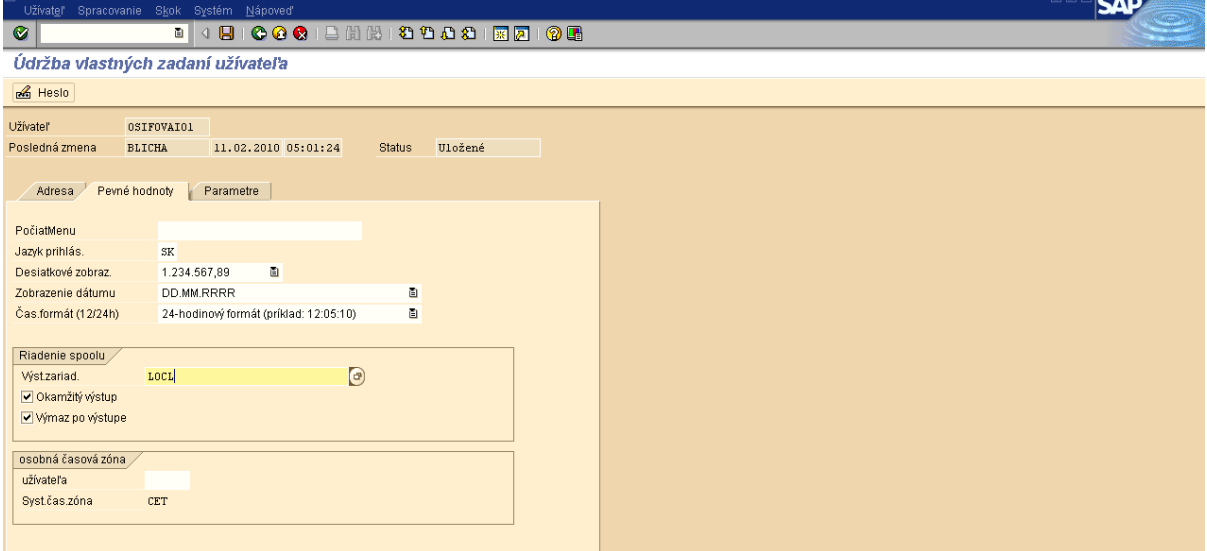

#### **Popis:**

Po rozkliknutí poľa pre výber výstupného zariadenia, sa zobrazí obrazovka pre výber výstupných zariadení (viď. obr. č.17).

**Obrazovka č. 17:** Nastavenie tlače v kmeňovom zázname používateľa v UFT

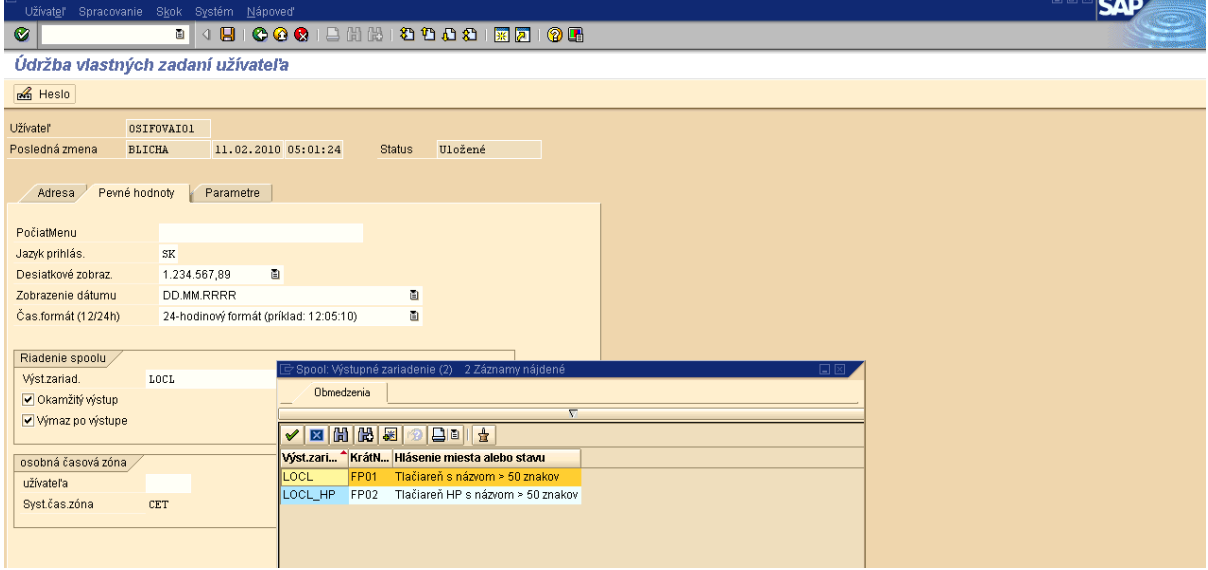

#### **Popis:**

Po potvrdení sa zobrazí zoznam nastavených výstupných zariadení. Štandardne sa pre tlač používa výstupné zariadenie *LOCL*, ktoré umožňuje tlač na tlačiareň, ktorá je nainštalovaná na úrovni operačného systému počítača používateľa. Automaticky sa vyberá tlačiareň, ktorá je definovaná ako východzia (default printer).

Vzhľadom na skutočnosť, že používatelia systému ISUF používajú rôzne tlačiarne s odlišnými ovládačmi, bolo vytvorené aj výstupné zariadenie *HPLJ2100.* Toto zariadenie má rovnaké použitie ako *LOCL.* Jeho praktické využitie pre tlač na konkrétnom type tlačiarne sa identifikuje v závislosti od zobrazenia diakritiky pri použití zariadenia *LOCL.*

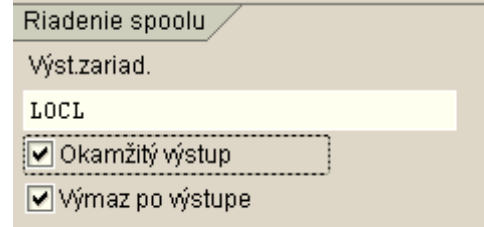

Pole Okamžitý výstup sa zaklikne pri požiadavke na okamžitú tlač. Ak nie je zakliknuté, tlačová (spoolová) požiadavka sa zaradí do zoznamu tlačových (spoolových) požiadaviek, odkiaľ si ju môže používateľ vytlačiť prostredníctvom transakcie sp02.

*Poznámka: Voľbu Okamžitý výstup volí používateľ iba v prípade, že si je skutočne istý okamžitou tlačou dokumentu, odporúča sa skontrolovať si obsah tlače a počet strán prostredníctvom tlačidla Tlačový náhľad.*

Pole *Výmaz po výstupe* určuje, či sa daná tlačová (spoolová) požiadavka má po úspešnom vytlačení vymazať zo systému (odporúčané). Požiadavky staršie ako 9 dní (10 a viac) sú zo systému vymazané automaticky.

*Poznámka: Nejedná sa o výmaz samotných dát systému ISUF zobrazených na obrazovke, jedná sa o dočasne vytvorený tlačový súbor – tlačovú (spoolovú) požiadavku.*

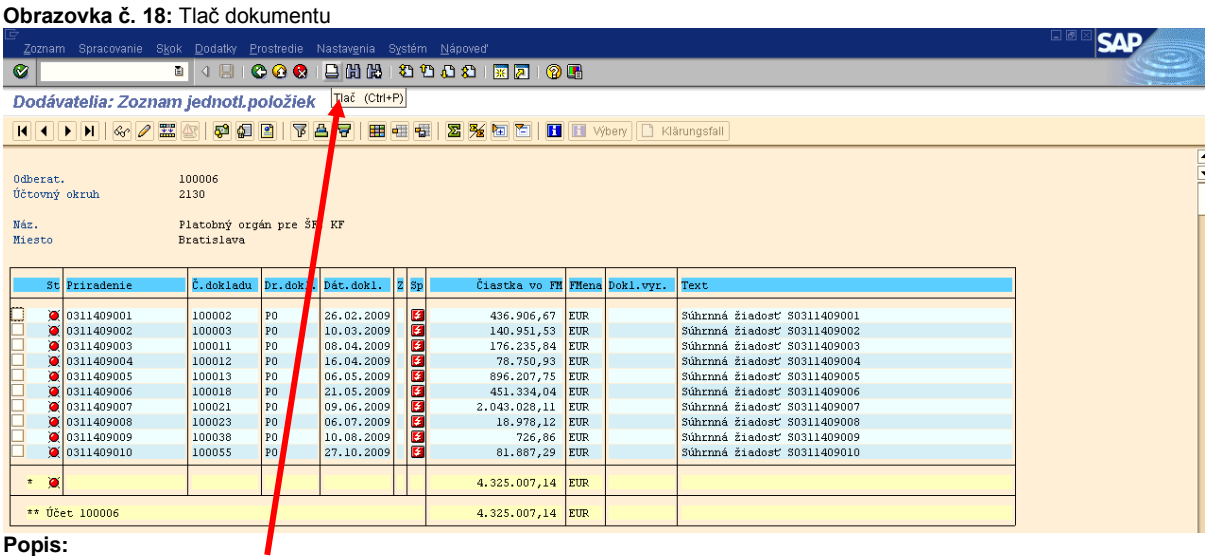

Po kliknutí na tlačidlo (CTRL + P) systém ponúkne používateľovi možnosti výstupu

**Obrazovka č. 19:** Tlač dokumentu – možnosti výstupu

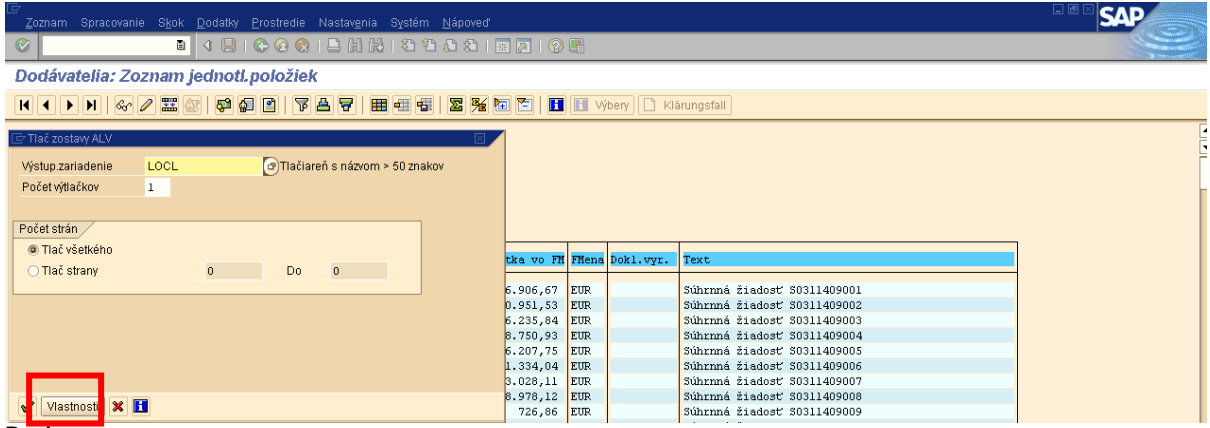

**Popis:**

Po kliknutí na tlačidlo *Vlastnosti* sa zobrazí okno s vlastnosťami vytváranej požiadavky na tlač.

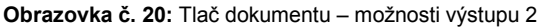

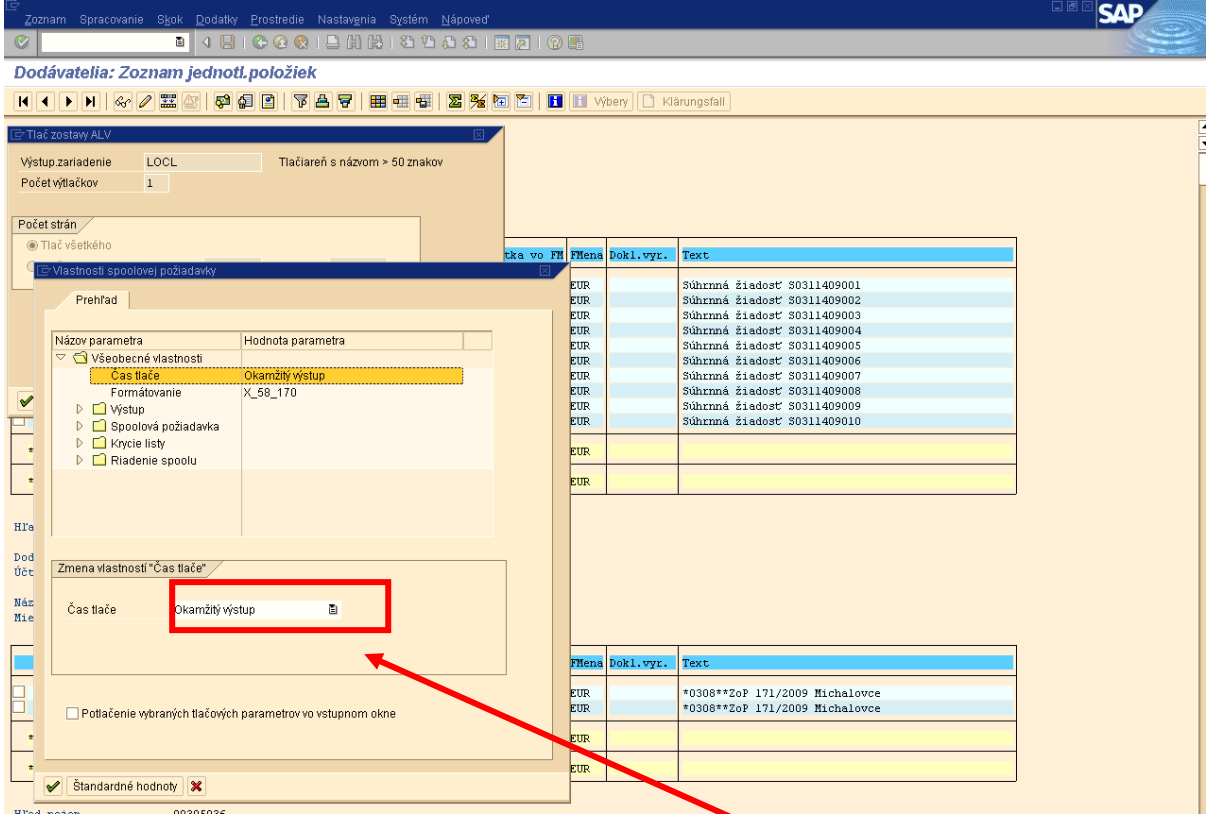

### **Popis:**

Vstup pre zmenu položky sa zobrazí po dvojkliku na danú položku v dolnej časti okna.

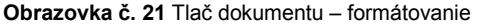

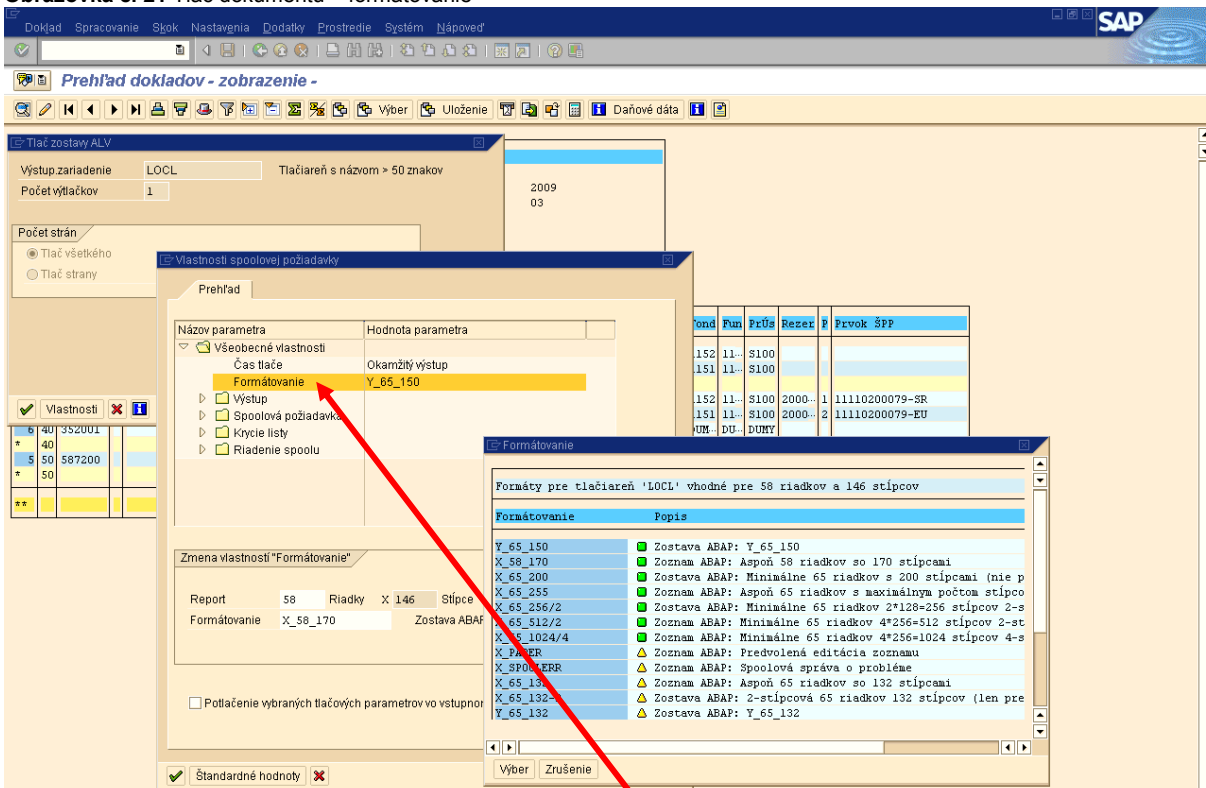

Popis: Vstup pre zmenu formátovania sa zobrazí po dvojkliku na riadok formátovanie, v spodnej časti obrazovky sa zobrazí riadok pre výber formátovania. Cez matchcode si používateľ vyberie vhodný formát (napr. X\_58\_170).

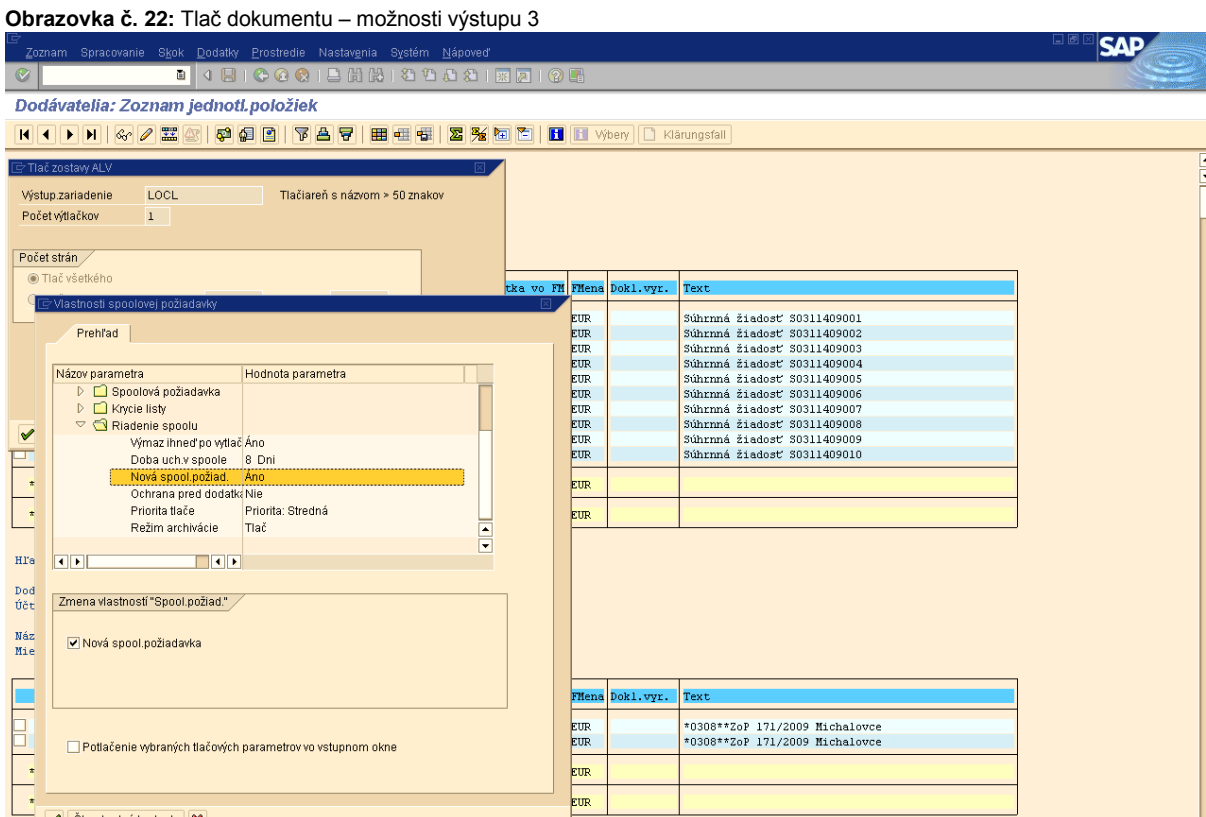

**Popis:** Parameter *Nová spoolová požiadavka* určuje, či sa má pre tlač vytvoriť úplne nová tlačová požiadavka, alebo existujúca tlačová požiadavka s rovnakými parametrami (odporúčané pri tlači rovnakých dokumentov).

Po potvrdení **v** sa vrátime k obrazovke *Tlač zostavy ALV*.

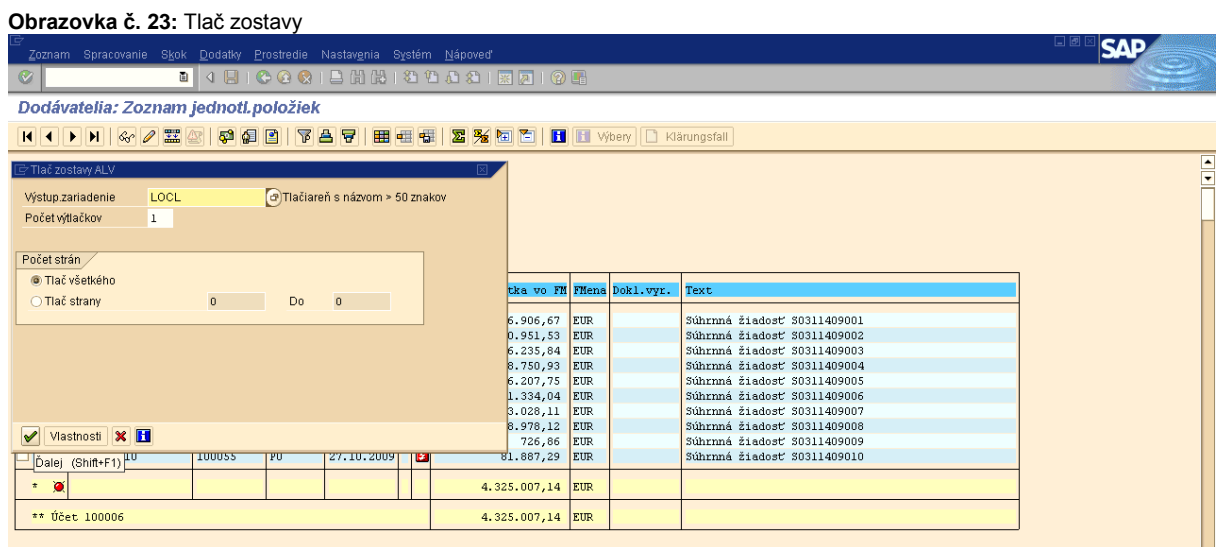

Popis: Po potvrdení v sa v prípade že bola nastavená okamžitá tlač, odošlú na vybranú tlačiareň požadované dáta, v opačnom prípade sa zobrazí v stavovom riadku informácia o vytvorení tlačovej (spoolovej) požiadavky.Spoolová požiadavka (číslo 0000016824) vytvorená bez okamžitej tlače

#### **Obrazovka č. 24:** Tlač zostavy

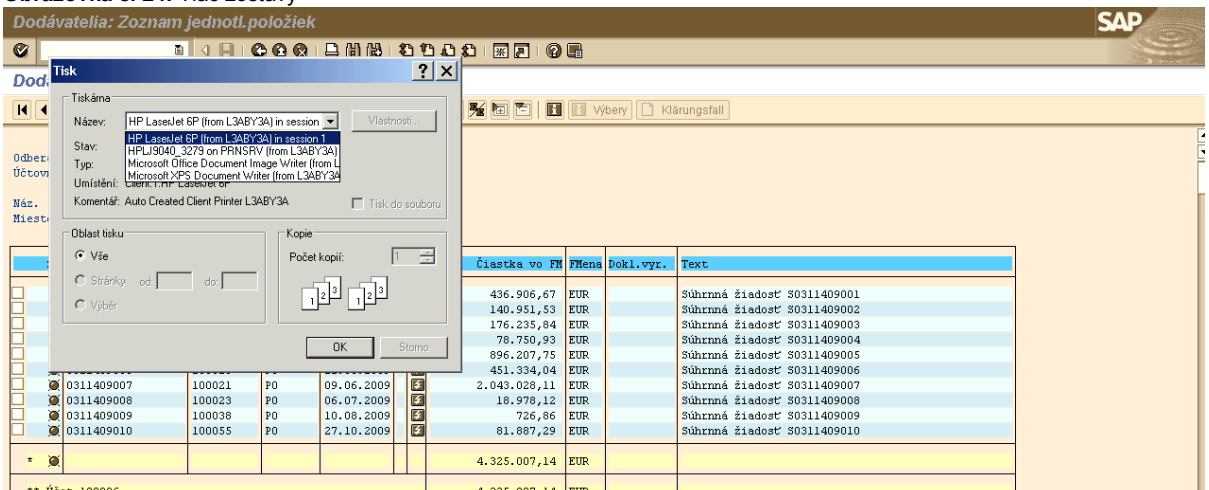

**Popis:** V poli *Název* je automaticky zobrazená tlačiareň, ktorá je na úrovni operačného systému používateľa nastavená ako východzia (default).

*Poznámka: V prípade že na PC je nainštalovaných viac tlačiarní, je možné zvoliť si inú tlačiareň zo zoznamu v poli Názov*.

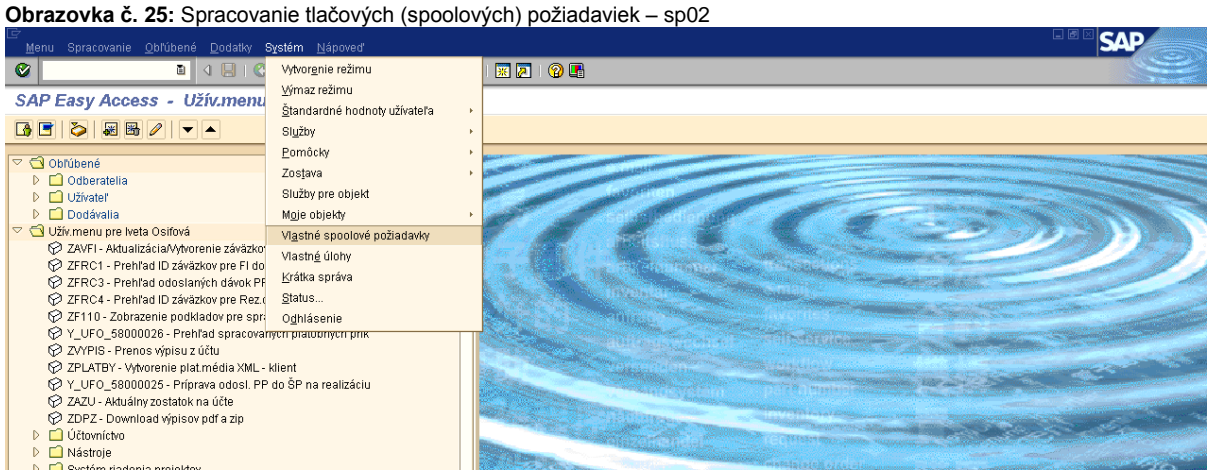

**Popis:** Pri tlači v systéme ISUF sa vytvára tlačová (spoolová) požiadavka, ktorá je v závislosti od nastavenia možnosti tlače:

- vymazaná automaticky po bezchybnom výstupe na tlačiareň  $\bullet$
- zaradená do tzv. spool-u (riadenia tlače), ktorý sa vyvolá prostredníctvom transakcie sp02, alebo v menu *Systém / Vlastné spoolové požiadavky.*

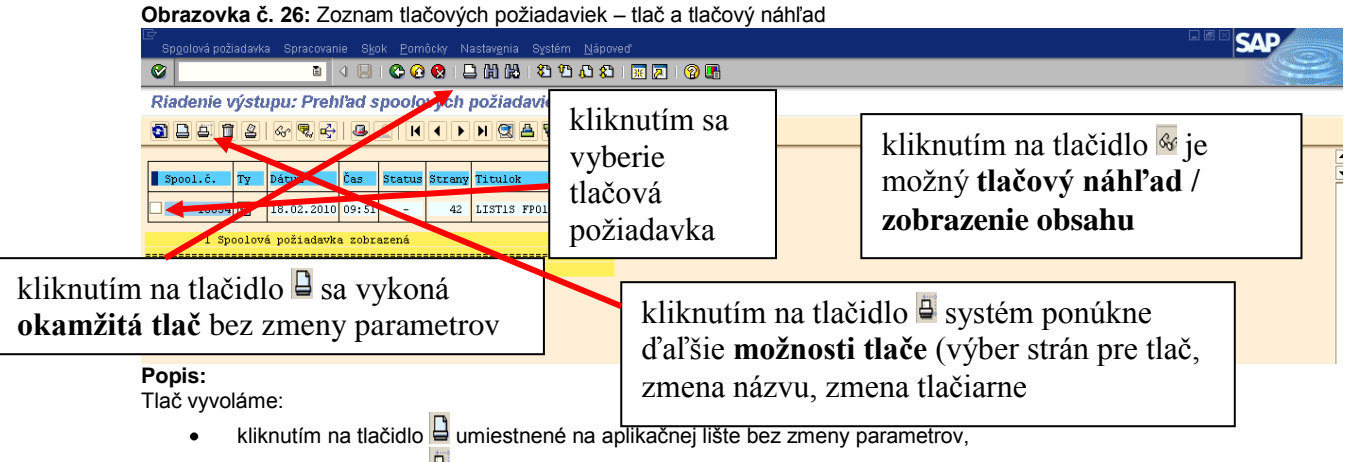

kliknutím na tlačidlo  $\overline{B}$  umiestnené na aplikačnej lište systém ponúkne ďalšie možnosti tlače. Po ich zadaní pokračujeme v tlači kliknutím na tlačidlo  $\Box$ .

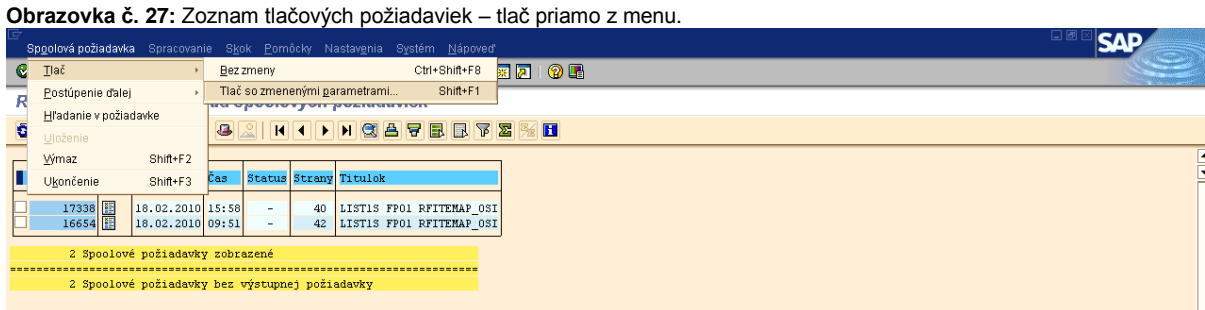

**Popis:**

V menu je možnosť voľby tlače Bez *zmeny / Tlač so zmenenými parametrami.*

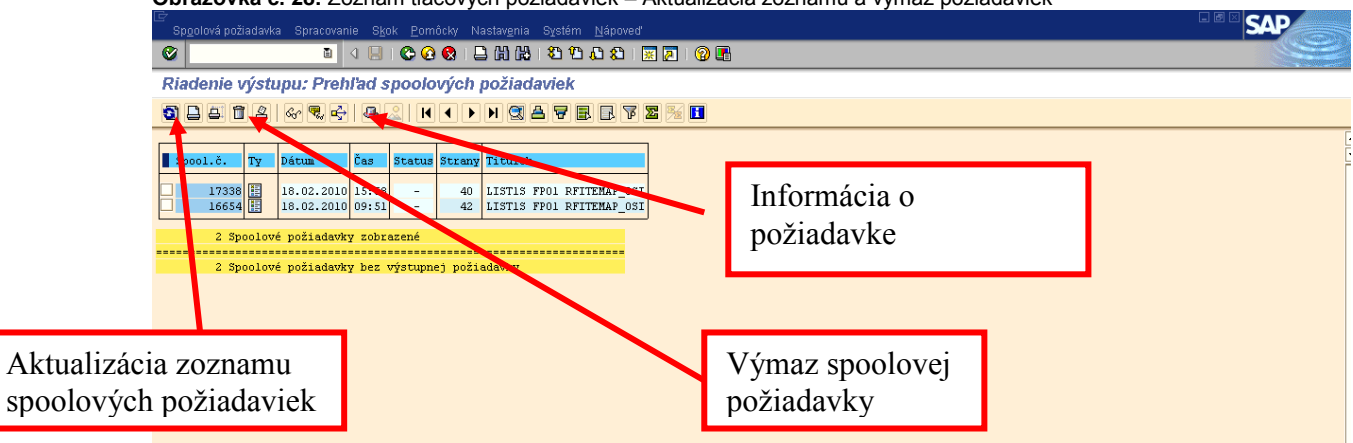

**Obrazovka č. 28:** Zoznam tlačových požiadaviek – Aktualizácia zoznamu a výmaz požiadaviek

**Popis:** S použitím ikon užívateľ zjednodušuje prácu so systémom.

**Obrazovka č. 29:** Zoznam tlačových požiadaviek – odoslanie spoolovej požiadavky

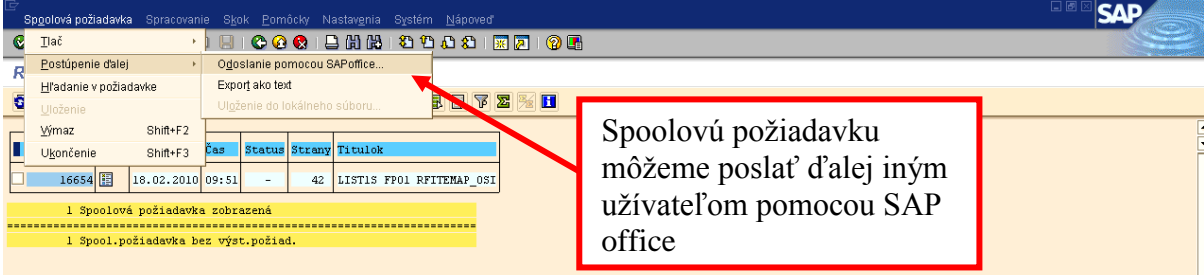

 $\overline{\phantom{a}}$ 

**Popis:** Výber cez menu: *Spoolová požiadavka* → Postúpenie ďalej → *Odoslanie pomocou SAP office.*

## **Obrazovka č. 30:** Zoznam tlačových požiadaviek – odoslanie spoolovej požiadavky – zadanie príjemcu

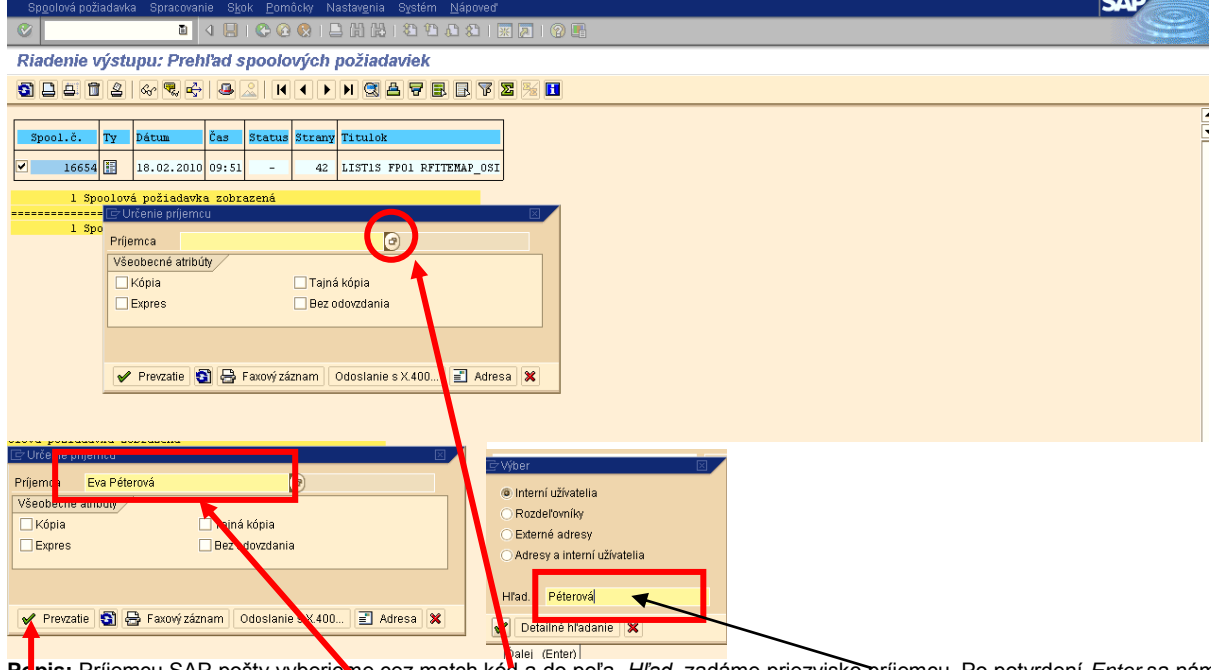

**Popis:** Príjemcu SAP pošty vyberieme cez match kód a do poľa *Hľad.* zadáme priezvisko príjemcu. Po potvrdení *Enter* sa nám v poli príjemca zobrazí celé meno, čo znamená že systém vyhľadal daného príjemcu. Zaklikneme prevzatie a prenos sa uskutoční.

## <span id="page-22-0"></span>*3.4 Tipy a triky*

### **Obrazovka č. 31:** Zrušenie transakcie

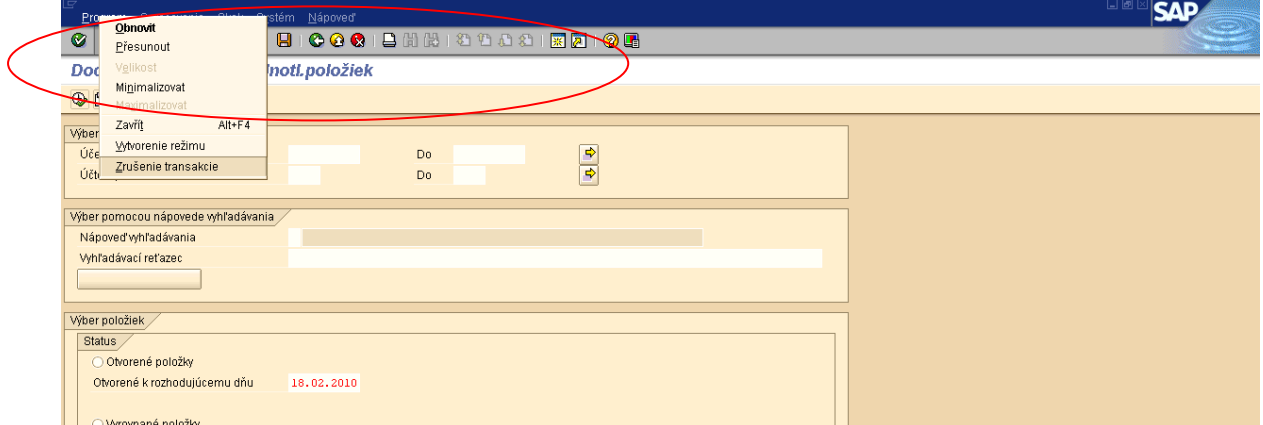

**Popis:** Ak vám prebieha transakcia, ktorá trvá príliš dlho, môžete ju zrušiť použitím *Menu*. Kliknite na plochu zakrúžkovanú červenou farbou a dolu sa vám zobrazí Menu, v ktorom môžete vybrať *Zrušenie transakcie*. Je to veľmi užitočné v prípade ak vyberiete príliš veľa dát v reporte alebo v zozname dokladov.

#### **Obrazovka č. 32:** Status

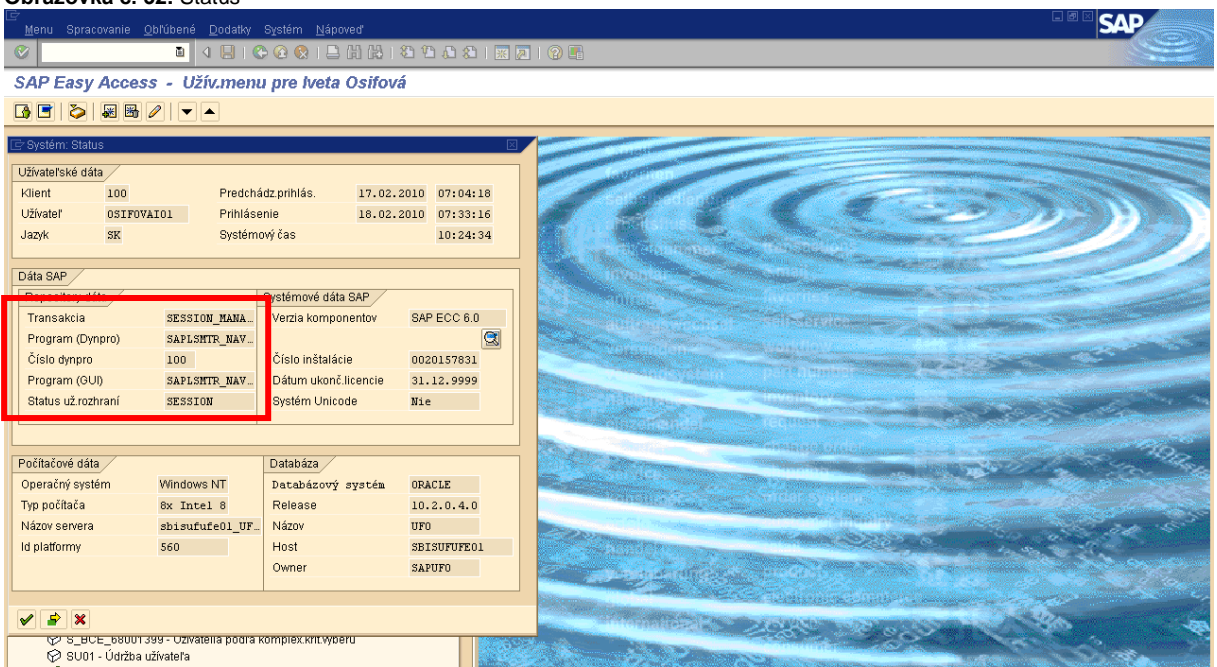

**Popis:** Cez menu Systém – Status môžete skontrolovať systémový status. Tu sa nachádzajú dve zaujímavé polia:

- transakcia zobrazí transakciu v ktorej práve pracujete
- program uvádza program v ktorom daná transakcia prebieha.

#### **Obrazovka č. 33:** Zobrazenie zoznamu dokladov

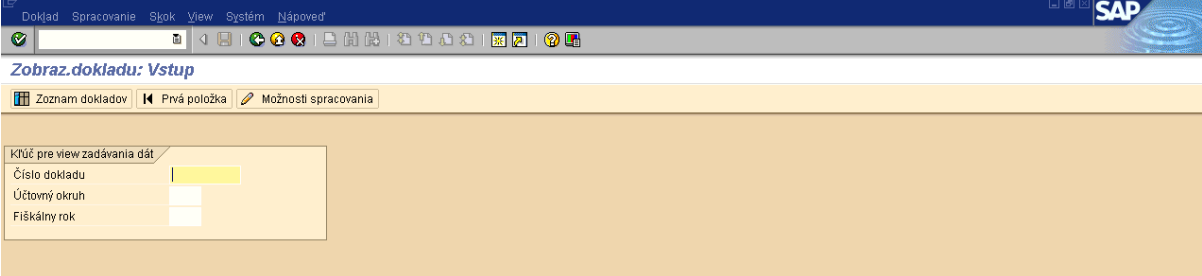

**Popis**: Užívateľ môže použiť rôzne spôsoby uloženia reportu alebo zoznamu.

| Program Spracovanie Skok Systém Nápoveď      |                     |    |                                           | $\Box$ $\sigma$ |
|----------------------------------------------|---------------------|----|-------------------------------------------|-----------------|
| Ø                                            |                     |    | . 4 8 6 6 6 8 8 8 8 9 8 8 8 8 8 8 8 8 8 8 |                 |
| Zozn.dokladov                                |                     |    |                                           |                 |
| $\circledcirc$ $\circledcirc$ $\circledcirc$ |                     |    |                                           |                 |
| Uči Vykonanie (F8)                           | $\Box$ 1100 $\odot$ | Do |                                           |                 |
| Čís.dokladu                                  |                     | Do | $\frac{1}{2}$                             |                 |
| Fiškálny rok                                 | 2010                | Do |                                           |                 |
|                                              |                     |    |                                           |                 |
| Všeobecné rozlíšenia                         |                     |    |                                           |                 |
| Dr.dokl.                                     |                     | Do | $\frac{1}{2}$                             |                 |
| Dát.účtovania                                |                     | Do |                                           |                 |
| Dátum zadania                                |                     | Do |                                           |                 |
| Referenč.číslo                               |                     | De | $\overline{\phantom{a}}$                  |                 |
| Refer.operácia                               |                     | Do | $\frac{1}{\sqrt{2}}$                      |                 |
| Referenčný kľúč                              |                     | Do |                                           |                 |
| Logický systém                               |                     | Do | $\overline{\bullet}$                      |                 |
|                                              |                     |    |                                           |                 |
| Súč.zobrazení značk.položiek                 |                     |    |                                           |                 |
| Zobrazenie značk.položiek                    |                     |    |                                           |                 |
| Hľadanie vlastných dokladov                  |                     |    |                                           |                 |
| $\Box$ Iba vlast.doklady                     |                     |    |                                           |                 |
|                                              |                     |    |                                           |                 |

#### **Obrazovka č. 34:** Zobrazenie zoznamu dokladov

**Popis**: Cez transakciu fb03 sa dostaneme do Zoznamu dokladov, kde zadáme povinné polia a klikneme na ikonu Vykonanie. Vytvorí sa nám zoznam dokladov, ktorý môžeme exportovať.

## **1.možnosť**: cez *Zoznam – Export – Lokálny súbor*

**Obrazovka č.35:** Export na lokálny súbor v počítači užívateľa

|            |        |             |            | Zoznam Spracovanie Skok Nastavenia Systém Nápoved                                                  |            |               |  |  |  | 日回区<br><b>SAP</b> |
|------------|--------|-------------|------------|----------------------------------------------------------------------------------------------------|------------|---------------|--|--|--|-------------------|
| e.         | Tlač   |             | $Ctrl + P$ |                                                                                                    |            |               |  |  |  |                   |
| -          | Export |             |            | Spracovanie textu                                                                                  |            | Ctrl+Shift+F8 |  |  |  |                   |
| z          |        | Odoslať pre |            | Tabuľková kalkulácia                                                                               |            | Ctrl+Shift+F7 |  |  |  |                   |
| $\epsilon$ | Koniec |             | Shift+F3   | Lokálny súbor                                                                                      |            | Ctrl+Shift+F9 |  |  |  |                   |
|            |        |             |            |                                                                                                    |            |               |  |  |  |                   |
|            |        |             |            | Rozšírená schránka SAP Query<br>Di ÚčOkr <sup>a</sup> Č.dokladu Rok Drum pratom dokt. pracuctovama |            |               |  |  |  |                   |
|            |        | 1100 80000  | 2010 AB    | 01.01.2010                                                                                         | 01.01.2010 |               |  |  |  |                   |
|            |        | 60001       | 2010 AB    | 01.01.2010                                                                                         | 01.01.2010 |               |  |  |  |                   |
|            |        | 60003       | 2010 AB    | 01.01.2010                                                                                         | 01.01.2010 |               |  |  |  |                   |
|            |        | 60004       | 2010 AB    | 01.01.2010                                                                                         | 01.01.2010 |               |  |  |  |                   |
|            |        | 50020       | 2010 BV    | 31.01.2010                                                                                         | 31.01.2010 |               |  |  |  |                   |
|            |        | 50010       | 2010 BV    | 31.01.2010                                                                                         | 31.01.2010 |               |  |  |  |                   |
|            |        | 50017       | 2010 BV    | 31.01.2010                                                                                         | 31.01.2010 |               |  |  |  |                   |
|            |        | 50018       | 2010 BV    | 31.01.2010                                                                                         | 31.01.2010 |               |  |  |  |                   |
|            |        | 50019       | 2010 BV    | 31.01.2010                                                                                         | 31.01.2010 |               |  |  |  |                   |
|            |        | 50022       | 2010 BV    | 31.01.2010                                                                                         | 31.01.2010 |               |  |  |  |                   |
|            |        | 50024       | 2010 BV    | 31.01.2010                                                                                         | 31.01.2010 |               |  |  |  |                   |
|            |        | 50021       | 2010 BV    | 31.01.2010                                                                                         | 31.01.2010 |               |  |  |  |                   |
|            |        | 50023       | 2010 BV    | 31.01.2010                                                                                         | 31.01.2010 |               |  |  |  |                   |
|            |        | 50082       | 2010 BV    | 31.01.2010                                                                                         | 31.01.2010 |               |  |  |  |                   |
|            |        | 50004       | 2010 BV    | 31.01.2010                                                                                         | 31.01.2010 |               |  |  |  |                   |
|            |        | 50014       | 2010 BV    | 31.01.2010                                                                                         | 31.01.2010 |               |  |  |  |                   |
|            |        | 50005       | 2010 BV    | 31.01.2010                                                                                         | 31.01.2010 |               |  |  |  |                   |
|            |        | 50015       | 2010 BV    | 31.01.2010                                                                                         | 31.01.2010 |               |  |  |  |                   |
|            |        | 50069       | 2010 BV    | 31.01.2010                                                                                         | 31.01.2010 |               |  |  |  |                   |

**Popis:** V základnom *Menu* klikneme na *Zoznam*, vyberieme *Expor*t a v rámci neho zvolíme *Lokálny súbor*. Objaví sa nám obrazovka *Uloženie zoznamu v súbore*.

## **Obrazovka č.36:** Export na lokálny súbor v počítači užívateľa

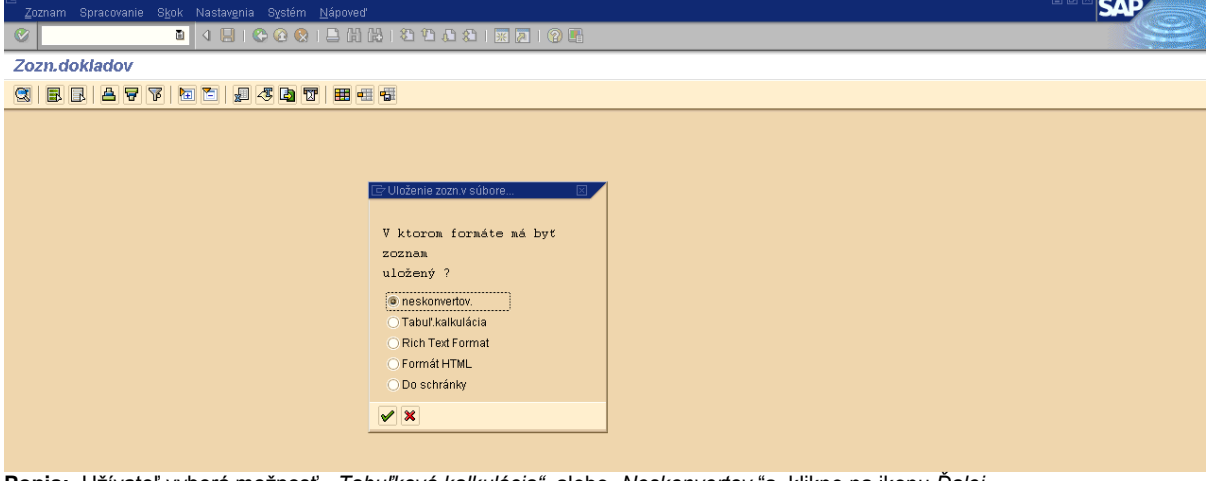

Popis: Užívateľ vyberá možnosť " Tabuľková kalkulácia" alebo "Neskonvertov."a klikne na ikonu Ďalej.

#### **Obrazovka č.37:** Uloženie súboru do adresára

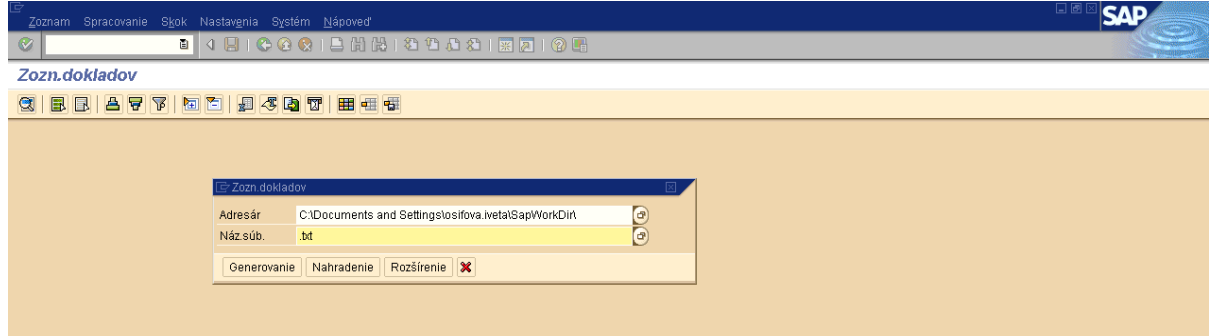

**Popis:** V poli *Adresár* cez matchcode vyberie, do ktorého adresára chce tento súbor uložiť.

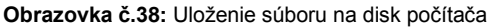

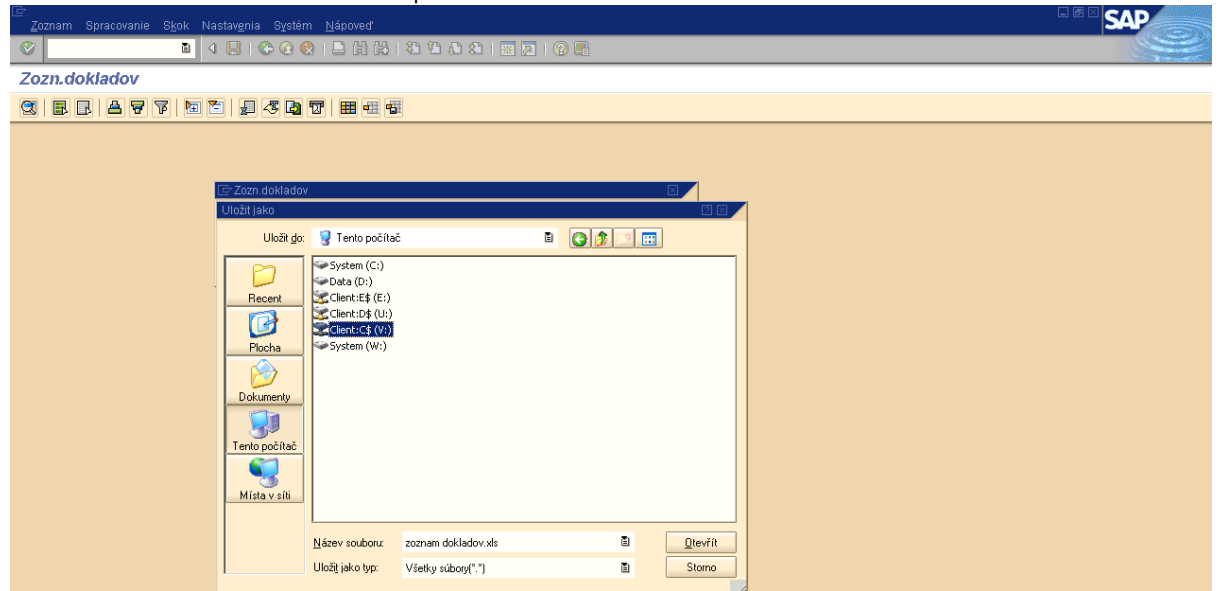

**Popis:** Cez oblasť hľadania ,,*Tento počítač*" vyberieme budúce umiestnenie nášho súboru na disk počítača. Disky počítača označené znakom \$ sú disky používateľa. Ak chce používateľ uložiť exportovaný súbor na disk D svojho počítača zvolí možnosť D\$ na disku Client(V:) – do poľa *Název souboru* zadáme ľubovoľný názov a do poľa *Uložiť jako typ* nastavíme ,,Súbory EXCEL (\*XLS)"- ďalej už len Uložiť. Po zadaní týchto náležitostí klikneme na tlačidlo Generovanie.

**2.možnosť**: cez *Zoznam – Export – Tabuľková kalkulácia*

# **Obrazovka č.39:** Export - tabuľková kalkulácia

|                |      |                | Zoznam Spracovanie Skok Nastavenia Systém Nápoveď                  | <b>SAP</b> |
|----------------|------|----------------|--------------------------------------------------------------------|------------|
| $\circledcirc$ |      |                | . 4 8 6 6 6 6 6 6 6 6 7 6 7 6 7 7 8 7 8 7                          |            |
|                |      | Zozn.dokladov  |                                                                    |            |
|                |      |                | <b>CEBBCTET</b>                                                    |            |
|                |      |                | UčOkr <sup>*</sup> Č.dokladu Rok Druh Dátum dokl. Dát.účtovania    |            |
|                | 1100 | 60000          | 2010 AB<br>$01.01.2010$ $01.01.2010$                               | ŧ          |
|                |      | 60001          | OT E Výber tabuľkovej kalkulácie<br>2010 AB                        |            |
|                |      | 60003          | 2010 AB<br> 01.1 <br>Formáty:                                      |            |
|                |      | 60004          | 01.1<br>2010 AB<br>C Excel(vo formáte MHTML)                       |            |
|                |      | 50020          | 131.1<br>2010 BV<br>◯ Star Office 8 Calc / OpenOffice.org 2.0 Calc |            |
|                |      | 50010          | 31.1<br>2010 BV<br>Všetky disponib.formáty                         |            |
|                |      | 50017          | 2010 BV<br>31.1                                                    |            |
|                |      | 50018          | 面<br>2010 BV<br>31.1                                               |            |
|                |      | 50019          | 2010 BV<br>31.1<br>2010 BV                                         |            |
|                |      | 50022<br>50024 | 31. Vždy použiť zvolený formát<br>2010 BV<br>31.1                  |            |
|                |      | 50021          | 2010 BV<br>31.1                                                    |            |
|                |      | 50023          | $\overline{\mathbf{H}}$<br>$31.1$ $1.1$<br>2010 BV                 |            |
|                |      | 50082          | $\vee$ x<br>2010 BV<br>31.1                                        |            |
|                |      | 50004          | 2010 BV<br>31.67.2070<br>701.01.2010                               |            |
|                |      | 50014          | 2010 BV<br>31.01.2010<br>31.01.2010                                |            |
|                |      | 50005          | 2010 BV<br>31.01.2010<br>31.01.2010                                |            |

**Popis:** V základnom *Menu* cez *Zoznam - Expor*t zvolíme možnosť "*Tabuľková kalkulácia*."

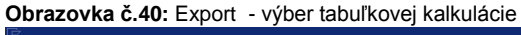

|                |                       |                    |                  | Zoznam Spracovanie Skok Nastavenia Systém Nápoveď                   |                                                |                            |                                      |                            | 日回区 | <b>SAP</b>           |
|----------------|-----------------------|--------------------|------------------|---------------------------------------------------------------------|------------------------------------------------|----------------------------|--------------------------------------|----------------------------|-----|----------------------|
| $\circledcirc$ |                       |                    |                  |                                                                     |                                                |                            |                                      |                            |     |                      |
|                | Zozn.dokladov         |                    |                  |                                                                     |                                                |                            |                                      |                            |     |                      |
|                | $B$ $R$<br><b>B</b> 7 | $\sqrt{6}$         | 国图               |                                                                     |                                                |                            |                                      |                            |     |                      |
| $\alpha$       |                       |                    |                  |                                                                     | <b>四本内 四 田 田 田</b>                             |                            |                                      |                            |     |                      |
|                |                       |                    |                  | Dát ÚčOkr <sup>*</sup> Č.dokladu Rok Druh Dátum dokl. Dát účtovania |                                                |                            |                                      |                            |     |                      |
| 1100           | 60000                 | 2010 AB            |                  | $01.01.2010$ $01.01.2010$                                           |                                                |                            |                                      |                            |     | $\frac{1}{\sqrt{2}}$ |
|                | 60001                 | 2010 AB            |                  | <b>Torn</b> G Výber tabuľkovej kalkulácie                           |                                                |                            |                                      |                            |     |                      |
|                | 60003                 | 2010 AB            |                  | $011 -$<br>Uložit jako                                              |                                                |                            |                                      | 28                         |     |                      |
|                | 60004                 | 2010 AB            | $\overline{101}$ |                                                                     |                                                |                            |                                      |                            |     |                      |
|                | 50020                 | 2010 BV            | 31               |                                                                     | Uložit do: Desktop                             |                            | $\circ$ $\circ$ $\circ$ $\circ$<br>圓 |                            |     |                      |
|                | 50010                 | 2010 BV            | 31               |                                                                     | <b>JDIANKA</b>                                 |                            |                                      | <b>OWK</b>                 |     |                      |
|                | 50017<br>50018        | 2010 BV<br>2010 BV | 31<br>31         |                                                                     | Diankin album                                  |                            |                                      | <b>Ch</b> Vzc              |     |                      |
|                | 50019                 | 2010 BV            | 31               | Recent                                                              | <b>EHP WORKING SHEETS</b>                      |                            |                                      |                            |     |                      |
|                | 50022                 | 2010 BV            | 31               | C                                                                   | FONDY                                          |                            |                                      |                            |     |                      |
|                | 50024                 | 2010 BV            | 31               |                                                                     | Klúč                                           |                            |                                      | <b>BEREBETHEDE</b>         |     |                      |
|                | 50021                 | 2010 BV            | 31               | Plocha                                                              | ODMENY<br>PL INTERACT                          |                            |                                      |                            |     |                      |
|                | 50023                 | 2010 BV            | 31               | $\mapsto$                                                           | <b>PREHLAD CINNOSTI</b>                        |                            |                                      |                            |     |                      |
|                | 50082                 | 2010 BV            | 31               | Dokumenty                                                           | Príst.práva                                    |                            |                                      |                            |     |                      |
|                | 50004                 | 2010 BV            | 31               |                                                                     | <b>SPL</b>                                     |                            |                                      |                            |     |                      |
|                | 50014                 | 2010 BV            | 31               |                                                                     | SPL SR CR                                      |                            |                                      | Dot                        |     |                      |
|                | 50005                 | 2010 BV            | 31               | Tento počítač                                                       | <b>SKOLENIE SAP TL</b><br>TL 4.-7.6.2009_zuzka |                            |                                      | <b>Seco</b><br><b>DECK</b> |     |                      |
|                | 50015                 | 2010 BV            | 31               | C                                                                   | <b>USMERNENIA</b>                              |                            |                                      | ElHar                      |     |                      |
|                | 50069                 | 2010 BV            | 31               | Místa v síti                                                        | <b>OWBERKO</b>                                 |                            |                                      | m <sub>Int</sub>           |     |                      |
|                | 50001                 | 2010 BV            | $\overline{31}$  |                                                                     | $\left  \cdot \right $                         |                            |                                      | $\blacktriangleright$      |     |                      |
|                | 50002                 | 2010 BV            | 31               |                                                                     |                                                |                            |                                      |                            |     |                      |
|                | 50003                 | 2010 BV            | 31               |                                                                     | Název souboru:                                 | zoznam.xls                 | ū                                    | Uložit                     |     |                      |
|                | 50012<br>50013        | 2010 BV<br>2010 BV | 31<br>31         |                                                                     | Uložit jako typ:                               | XML-náz.súb. (".MHT).".MHT | Ð                                    | Stomo                      |     |                      |
|                | 50075                 | 2010 BV            | 31               |                                                                     |                                                |                            |                                      |                            |     |                      |

**Popis:** Objaví sa obrazovka - výber tabuľkovej kalkulácie, kde si používateľ vyberie možnosť *Excel (vo formáte MHTML)*a po prevzatí zelenou fajkou sa zobrazí tabuľka, prostredníctvom ktorej je daný súbor možné uložiť.

 $\overline{\phantom{a}}$ 

## **Obrazovka č.41:** Export - Spracovanie textu

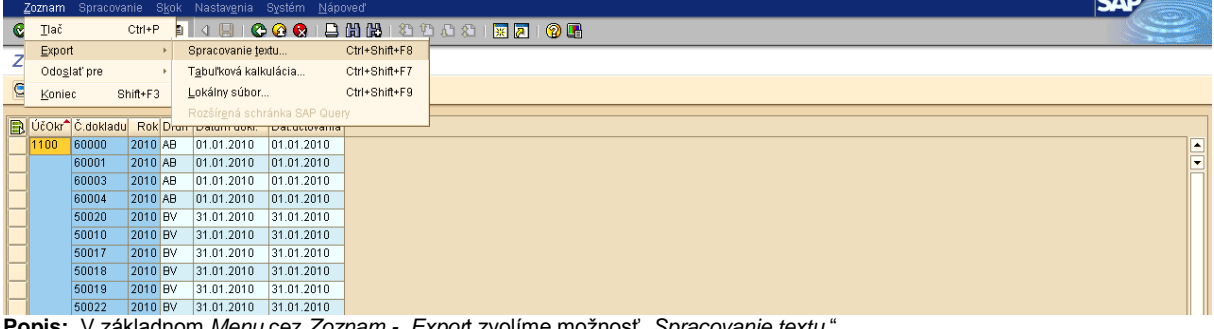

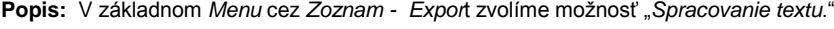

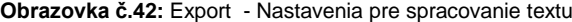

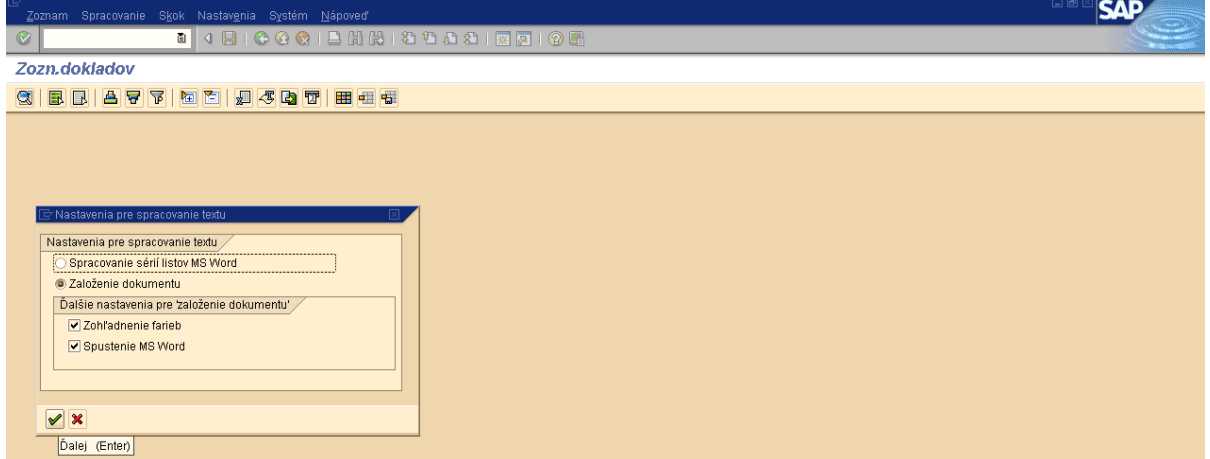

Popis: Používateľ vyberie možnosť – Založenie dokumentu – zaškrtne polia "zohľadnenie farieb" a "spustenie MS Word" a následne potvrdí tlačidlom ďalej (zelená fajka).

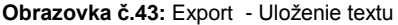

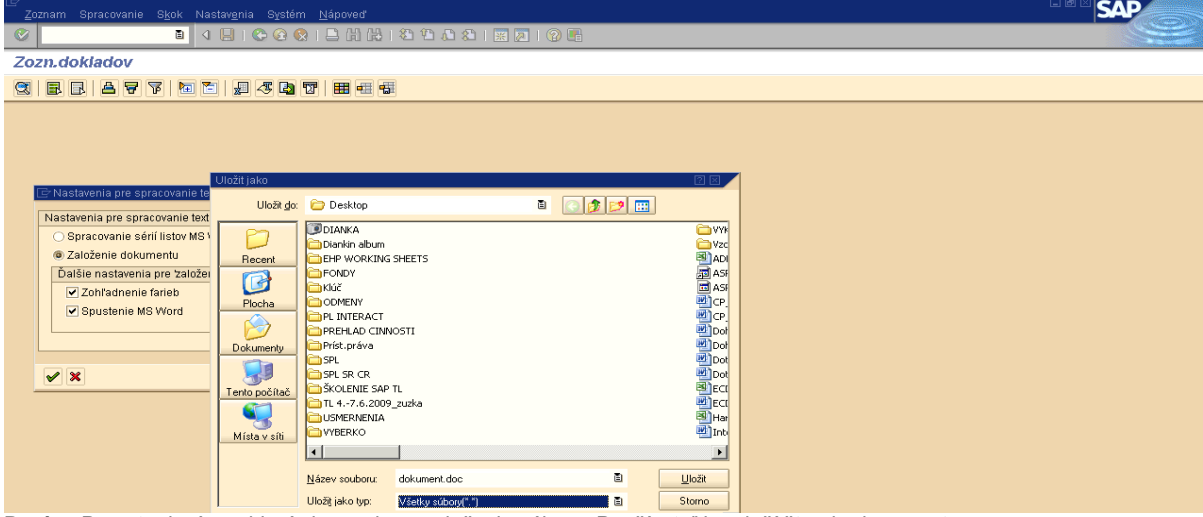

**Popis:** Po potvrdení sa objaví obrazovka na uloženie súboru. Používateľ ho uloží štandardnou cestou.

## <span id="page-27-0"></span>*3.5 SAP pošta*

| Obrazovka č.44: Základná obrazovka – výber SAP pošty                                                                                                    |                         |    |
|----------------------------------------------------------------------------------------------------|-------------------------|----|
| Ŀ<br>Menu Spracovanie(B) Obľúbené Dodatky Systém Nápoved'                                                                                                    | Sk Slovenstina <b>O</b> | 66 |
| <b>BO GE CACC CHA COORD GE</b><br>Ø                                                                                                    |                         |    |
| <b>SAP Easy Access</b>                                                                                                    |                         |    |
| <b>BE &amp; REZ FA</b>                                                                                                    |                         |    |
| $\left $ (Ctrl+F12)<br>Obrub SAP Business Your<br>$D$ $\Box$ výkazy<br>$D$ $\Box$ Dodávatelia<br>$D$ $O$ Odberatelia<br>$\frac{1}{\sqrt{2}}$ Menu SAP<br>$\frac{1}{\sqrt{2}}$ Kancelária<br>$\triangleright$ $\blacksquare$ Komponenty nad rámec aplikácie<br>$D$ $D$ Logistika<br>D <b>O</b> Účtovníctvo<br>$\triangleright$ $\Box$ Personalistika<br>D □ Informačné systémy<br>D Nástroje<br><b>D C</b> Framework UI webového klienta |                         |    |
|                                                                                                    |                         |    |

Popis: Do SAP pošty sa užívateľ dostáva cez základnú obrazovku, prostredníctvom ikony **WAD**.

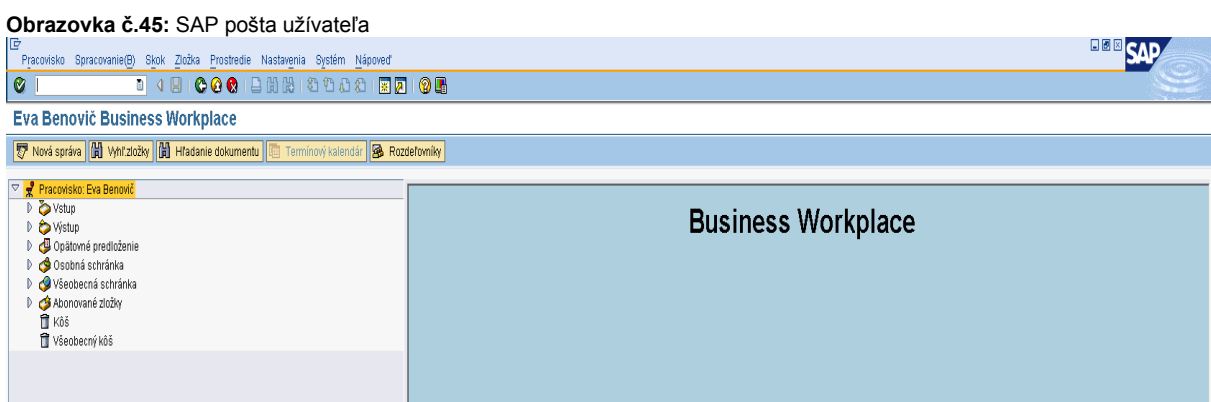

**Popis:** Uvedená obrazovka sa obsluhuje štandardne ako mailová schránka. Vstup – došlá pošta, Výstup – odoslaná pošta. Nová správa prostredníctvom ikony – Nová správa.

### **Obrazovka č.46:** Došlá pošta -vstup

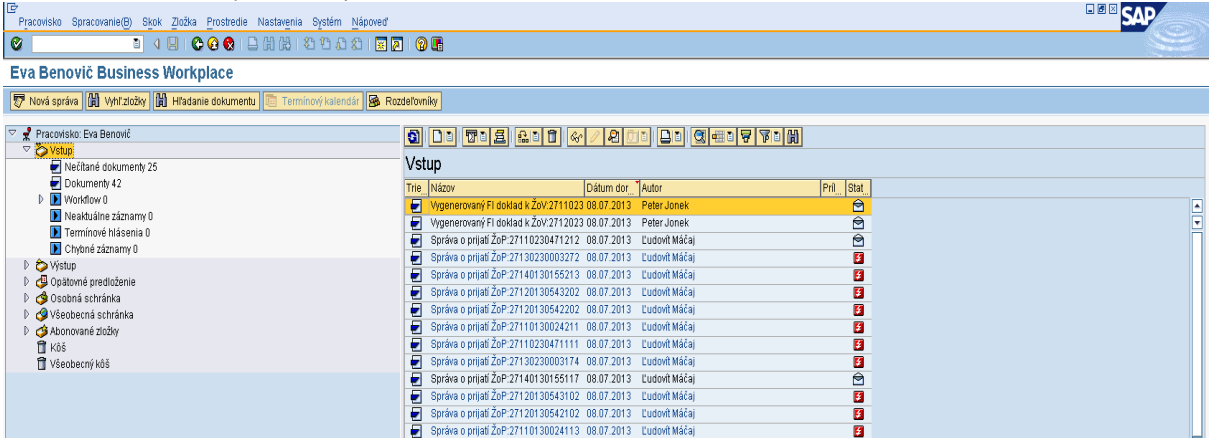

**Popis:** V došlej pošte sa nachádzajú informácie, ktoré užívateľ dostáva od rôznych užívateľov, garantov ISUF ako aj automaticky pri výkone určitej operácie v ISUF. Generovanie správ v SAP pošte zabezpečuje Garant ISUF. Užívateľ prostredníctvom CPU požiada o zasielanie správ do systému ISUF pre konkrétne operácie (založenie ZOP, generovanie účtovného dokladu pohľadávky, schválenie SZP, atď.)

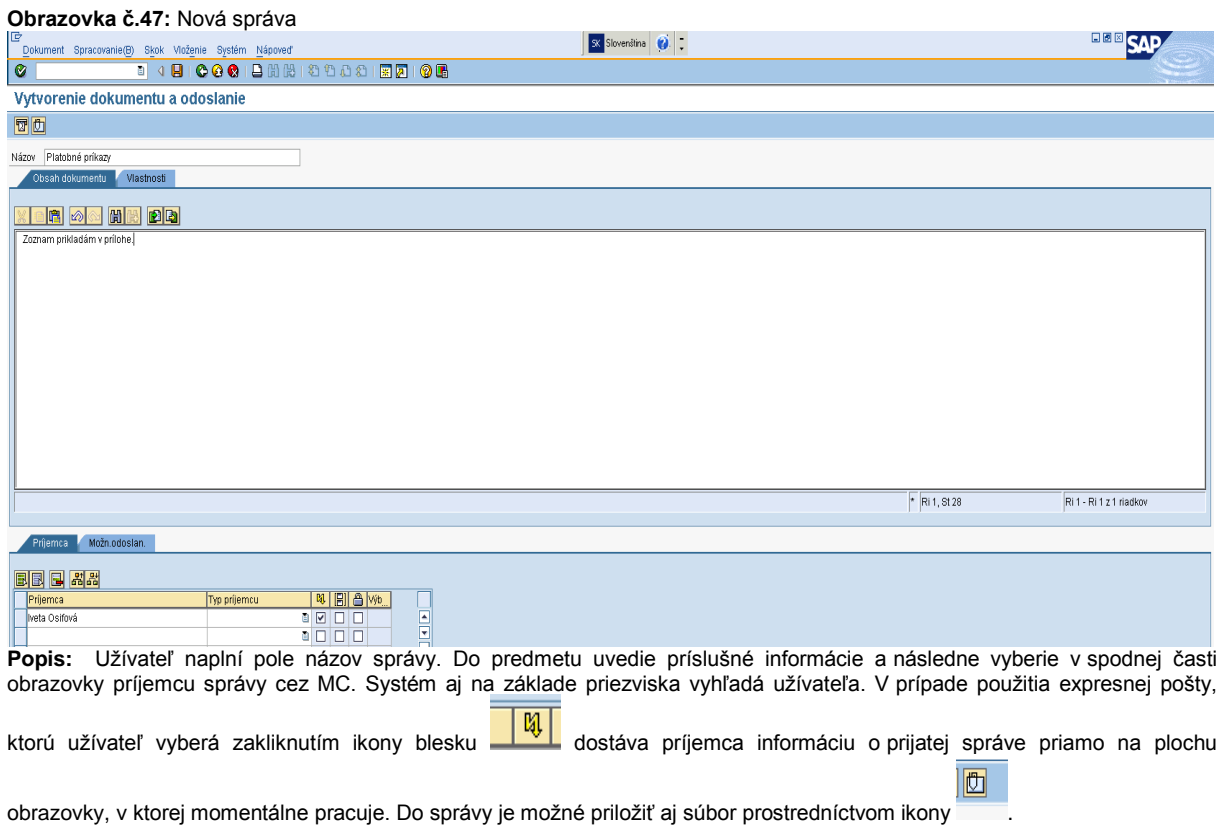

# <span id="page-29-0"></span>*3.6 Zoznam najčastejšie používaných transakcií ISUF*

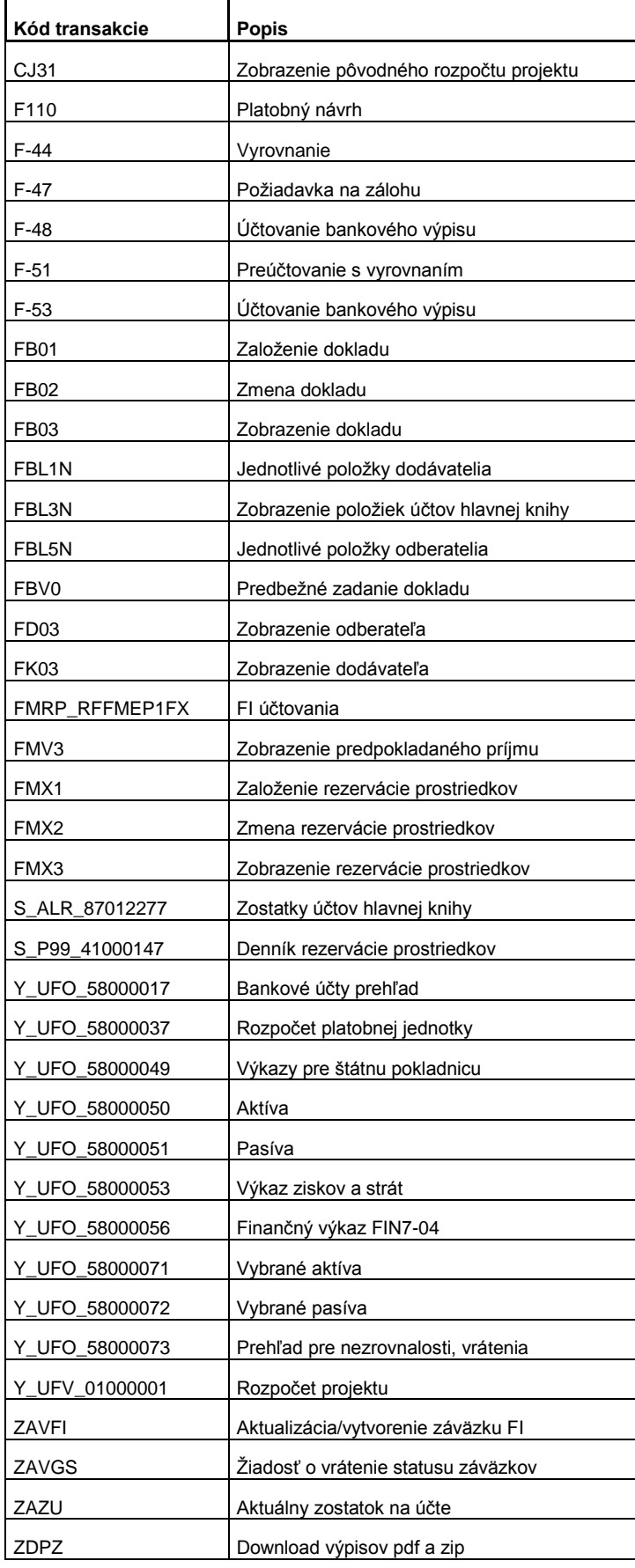

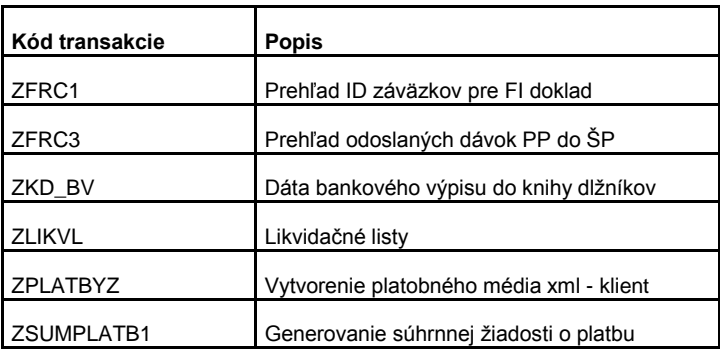